## MTV2200 SX Series インストールマニュアル V1.0J

MTV2200 SX Series インストールマニュアル Version 1.0J August 9, 2002 Copyright © 2002 Canopus Co., Ltd. All rights reserved.

## **Canopus**

## ご使用の前に

#### ■絵表示について

本製品を安全に正しくお使いいただくために、以下の 内容をよく理解してから本文をお読みください。

## 警告

人が死亡または重傷を負う恐れのある内容を示してい ます。

## 注意

けがをしたり財産に損害を受ける恐れのある内容を示 しています。

■絵表示の意味

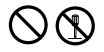

この記号はしてはいけないことを表しています。

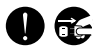

この記号はしなければならないことを表しています。

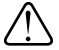

この記号は気をつける必要があることを表しています。

#### ■ご購入製品を使用される際の注意事項

ここでは、ご購入製品を使用されるときにご注意いた だきたい事柄について説明しています。

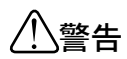

#### ● 健康上のご注意

ごくまれに、コンピュータのモニタに表示され る強い光の刺激や点滅によって、一時的にてん かん・意識の喪失などが引き起こされる場合が あります。こうした経験をこれまでにされたこ とがない方でも、それが起こる体質をもってい ることも考えられます。こうした経験をお持ち の方や、経験をお持ちの方の血縁にあたられる 方は、本製品を使用される前に必ず医師と相談 してください。

● 製品のご利用についての注意事項<br> 医療機器や人命に関わるシステムでは、絶対に ご利用にならないでください。製品の性質上、 これらのシステムへの導入は適しません。

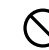

●製品の取り付けおよび取り外しに関する注意事項

製品の取り付けおよび取り外しを行う場合、必 ずパソコン本体および周辺機器の電源を切り、 さらに電源ケーブルをコンセントから抜いた状 態で行ってください。

パソコン本体および周辺機器の電源を入れたま ま、製品を取り付けたり取り外したりした場 合、製品やパソコン本体、周辺機器および周辺 機器に接続されている機器の一部が破壊される 恐れがあります。また、パソコン本体および周 辺機器の電源ケーブルをコンセントから抜かず にパソコン本体や周辺機器の筐体(電源ユニッ トなど)、機器の金属部分に触れた場合には感 電する恐れがあります。

#### ●静電気に関する注意事項

製品に静電気が流れると製品上の部品が破壊さ れる恐れがあります。各コネクタや部品面には 直接手を触れないでください。

静電気は衣服や人体からも発生します。製品に 触れる前に、一旦接地された金属製のものに触 れてください(体内の静電気を放電することに なります)。

## 注意

## ●消費電流に関する注意事項 �

複数の拡張ボードをパソコンに取り付けるとき は、ご購入製品を含めたすべての製品の消費電 流の合計がパソコンの最大供給電流を超えてい ないことを必ず確認してください。全ボードの 消費電流の合計がパソコンの最大供給電流を超 えたりするなどの動作条件を満たさない環境で 使用し続けると、システムが正常に動作しない 場合やシステムに負荷がかかり、パソコンが故 障する原因となる恐れがあります。 消費電流のわからない製品については、その製品 の取扱説明書をご覧いただくか、メーカーに直接 お問い合わせいただいてお確かめください。

#### ●他社製品と併用されるときの注意事項 γ 他社製品と併用されるとご購入製品が正常に動 作しないことがあり、そのためにシステムが本 来の目的を達成することができないこともあり ます。あらかじめ、製品単体の環境で購入製品 が正常に動作することをご確認ください。ま た、他社製品との併用によって購入製品が正常 に動作しないのであれば、その他社製品と購入 製品との併用はお止めください。

#### ●その他の注意事項

製品は指定された位置に指示通り取り付けてく ださい。指示通りに取り付けられていない場 合、製品の金属部分とパソコンの金属部分が接 触してショートするなどの要因で、製品やパソ コン本体・周辺機器が破壊される恐れがあります。 製品を取り扱うときは、手など皮膚を傷つけな いよう十分にご注意ください。ハードウェアの 仕様上、製品のパネル、コネクタ、エッジ、裏 面は金属のピンが、突出していることがありま す。製品を取り付けたり取り外したりするとき は、製品全体を軽く包み込むようにお持ちくだ さい。

動作中の製品は熱により非常に熱くなります。 長時間使用した製品に手を触れる際には、十分 にご注意ください。

## ご注意

- (1)本製品の一部または全部を無断で複製することを 禁止します。
- (2)本製品の内容や仕様は将来予告無しに変更するこ とがあります。
- (3)本製品は内容について万全を期して作成いたしま したが、万一ご不審な点や誤り、記載漏れなどお 気付きの事がございましたら、当社までご連絡く ださい。
- (4)運用した結果については、(3)項にかかわらず責任 を負いかねますので、ご了承ください。
- (5)ご使用上の過失の有無を問わず、本製品の運用にお いて発生した逸失利益を含む特別、付随的、または 派生的損害に対するいかなる請求があったとして も、当社はその責任を負わないものとします。
- (6)本製品付属のソフトウェア、ハードウェア、マ ニュアル、その他添付物を含めたすべての関連製 品に関して、解析、リバースエンジニアリング、 デコンパイル、ディスアッセンブリを禁じます。
- (7)カノープス、CANOPUS/カノープスおよびそのロゴ は、カノープス株式会社の登録商標です。
- (8)Microsoft、Windowsは米国マイクロソフト・ コーポレーションの登録商標です。また、その 他の商品名やそれに類するものは各社の商標ま たは登録商標です。
- (9)iEPGおよびiEPGロゴは、ソニー株式会社の商標 です。

## � 表記について

- 本書はMTV2200 SX/MTV2200 SX Lightのセット アップ手順、ソフトウェアのインストール方法お よび基本操作について説明しています。 アプリケーション『MEDIACRUISE』の操作方法に ついては、別冊のユーザーズマニュアルと、イン ストール後に作成されるオンラインマニュアルも 併せてご参照ください。『DVD-Movie Album for Canopus』の操作法については、別冊のマニュアル をご参照ください。
- 本書に記載されていない情報が記載される場合が ありますので、ディスクに添付のテキストファイ ル・オンラインマニュアルも必ずお読みください。
- 本書での説明と実際の運用方法とで相違点がある場 合には、実際の運用方法を優先するものとします。
- 本書はパソコンの基本的な操作を行うことができ る方を対象に書れています。特に記載の無い操作 については、一般的なパソコンの操作と同じよう に行ってください。
- 本書ではMicrosoft® Windows® Millennium Edition operating systemおよびMicrosoft® Windows® 2000 operating system、Microsoft® Windows®XP operating systemをWindows Me、Windows 2000、Windows XPと表記します。
- 説明の便宜上、実際の製品とイラスト及び画面写 真が異なる場合があります。画面写真は開発中の ものです。
- 本書はMTV2200 SX、MTV2200 SX Lightとの共 通マニュアルです。MTV2200 SX、MTV2200 SX Lightに共通の内容については、MTV2200 SX Seriesと表記しています。

ご使用方法や、この内容について不明な点、疑問点な どがございましたら、カノープス株式会社テクニカル サポートまでお問い合せください。

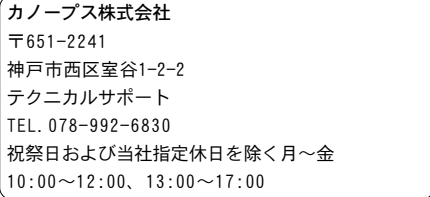

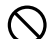

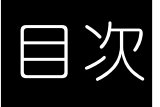

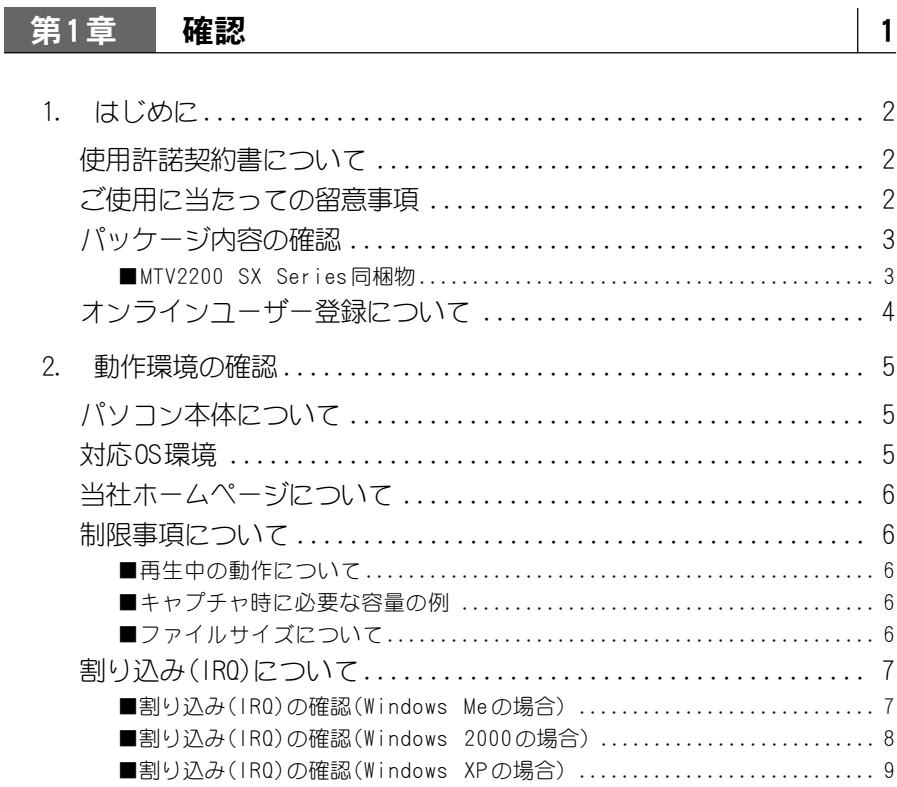

## 第2章 ボードの装着 11

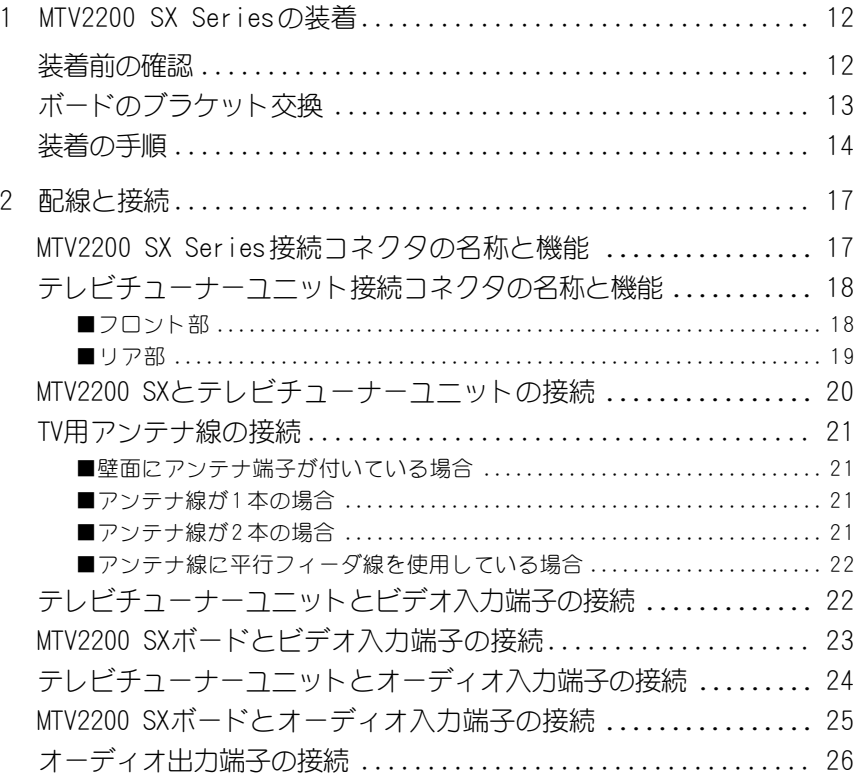

## 第3章 インストール マンクリック しょうしょう

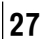

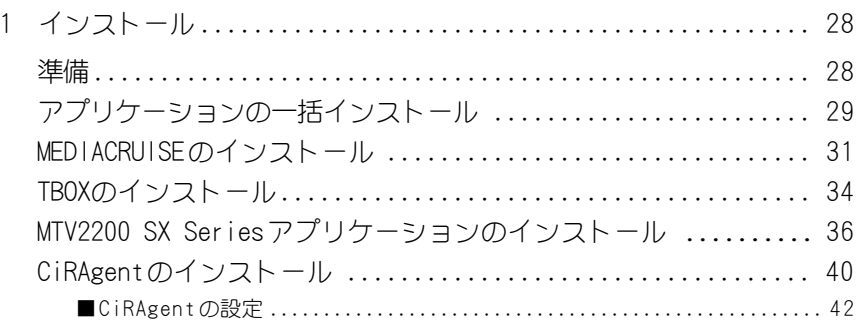

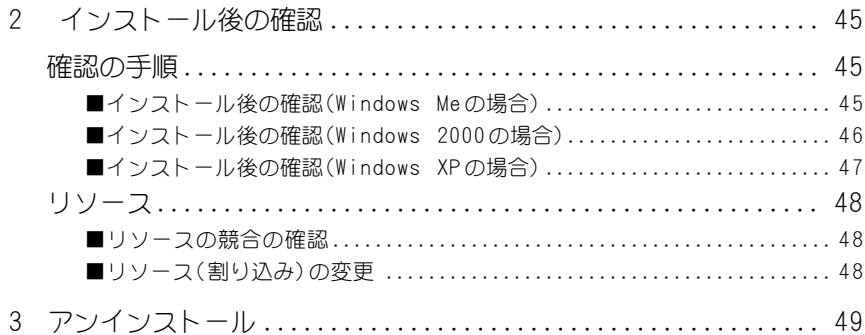

## 第4章 TBOX Control 51

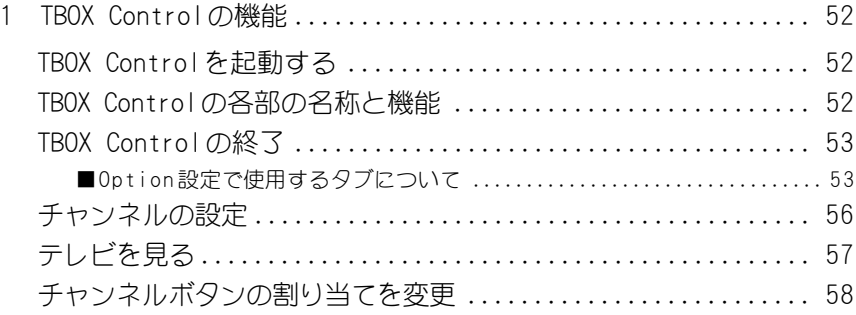

アイコンについて 各ページの左上、右上にあるアイコンは『MTV2200 SX』もしくは、『MTV2200 SX Light』 を表しています。[SX]アイコンは『MTV2200 SX』を、[Light]アイコンは『MTV2200 SX Light』を表し、各々の製品に関連する内容であることを表しています。お買い求めい ただいた製品にあわせてご覧ください。

※ MTV2200 SX Lightにはテレビチューナー機能はありません。

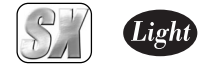

# MTV2200 SX Series

345678901234567890123456789012123456789012345678901234567890121234567890123456789012345678901212345678901234567 345678901234567890123456789012123456789012345678901234567890121234567890123456789012345678901212345678901234567

第一章

## 確 認

第1章

1

この章では、MTV2200 SX Series のセットアッ プを行う前に確認していただきたい事項やご注 意いただきたい事項について説明します。

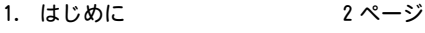

2. 動作環境の確認 5 ページ

本製品を使用して他人の著作物(例:CD・DVD・ビデオグラ ム等の媒体に収録されている、あるいはラジオ・テレビ放 送又はインターネット送信によって取得する映像・音声)を 録音・録画する場合の注意点は下記の通りとなります。

345678901234567890123456789012123456789012345678901234567890121234567890123456789012345678901212345678901234567 345678901234567890123456789012123456789012345678901234567890121234567890123456789012345678901212345678901234567 団体等を介するなどの方法により、 著作者・著作権者か 3 7 345678901234567890123456789012123456789012345678901234567890121234567890123456789012345678901212345678901234567 345678901234567890123456789012123456789012345678901234567890121234567890123456789012345678901212345678901234567 ら許諾を得て複製、編集等を行う必要があります。 ●著作権上、個人的又は家庭内において著作物を使用する 目的で複製をする場合を除き、その他の複製あるいは編 集等が著作権を侵害することがあります。収録媒体等に 示されている権利者、放送、送信、販売元または権利者

 345678901234567890123456789012123456789012345678901234567890121234567890123456789012345678901212345678901234567 ●他人の著作物を許諾無く複製または編集して、これを媒 345678901234567890123456789012123456789012345678901234567890121234567890123456789012345678901212345678901234567 体に固定して有償・無償を問わず譲渡すること、または 3 7 インターネット等を介して有償・無償を問わず送信する 345678901234567890123456789012123456789012345678901234567890121234567890123456789012345678901212345678901234567 こと(自己のホームページの一部に組み込む場合も同様 345678901234567890123456789012123456789012345678901234567890121234567890123456789012345678901212345678901234567 です)は、著作権を侵害することになります。

────────────────────────────●本製品を使用して作成・複製・編集される著作物または ────── 345678901234567890123456789012123456789012345678901234567890121234567890123456789012345678901212345678901234567 345678901234567890123456789012123456789012345678901234567890121234567890123456789012345678901212345678901234567 345678901234567890123456789012123456789012345678901234567890121234567890123456789012345678901212345678901234567 345678901234567890123456789012123456789012345678901234567890121234567890123456789012345678901212345678901234567 その複製物につきましては当社は一切責任を負いかねま 345678901234567890123456789012123456789012345678901234567890121234567890123456789012345678901212345678901234567 345678901234567890123456789012123456789012345678901234567890121234567890123456789012345678901212345678901234567 3 7 すので予めご了承ください。

345678901234567890123456789012123456789012345678901234567890121234567890123456789012345678901212345678901234567 345678901234567890123456789012123456789012345678901234567890121234567890123456789012345678901212345678901234567

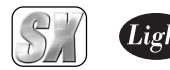

# はじめに

1234567890123456789012345678901212345678901234567890123456789012123456789012345678901234 使用許諾契約書について サンチング しょうしょう 1234567890123456789012345678901212345678901234567890123456789012123456789012345678901234

MTV2200 SX Seriesをご購入いただき、ありがとうございます。本製品をお使いいただ くにあたって、まずはじめに付属の『 Support Service Manual』のソフトウェア使用 許諾契約書をお読みください。本製品に付属のソフトウェアをご利用いただくには、こ の使用許諾契約書の内容にご同意いただく必要があります。この使用許諾契約にご同 意いただけない場合や、ご不明な点がありましたら、本書以外のパッケージを開封せず に下記カスタマーサポートまで書面にてご連絡ください。

このソフトウェア使用許諾契約は、お客様が『ディスクが入っている封筒』を開封され た時点で内容にご同意いただいたものとさせていただきます。

カノープス カスタマーサポート

〒 651-2241 神戸市西区室谷 1-2-2 カノープス株式会社

1234567890123456789012345678901212345678901234567890123456789012123456789012345678901234 1234567890123456789012345678901212345678901234567890123456789012123456789012345678901234 ■ご使用に当たっての留意事項─────────── 1234567890123456789012345678901212345678901234567890123456789012123456789012345678901234 1234567890123456789012345678901212345678901234567890123456789012123456789012345678901234

ご使用上の過失の有無を問わず、本製品の運用において発生した逸失利益を含む特別、 付随的、または派生的損害に対するいかなる請求があったとしても、当社はその責任を 負わないものとします。

製品本来の使用目的および当社が提供を行っている使用環境以外での動作は保証いた しかねます。

CPUなどを定格外でご使用の場合、本製品の動作保証は一切いたしかねます。

1

第 1 章

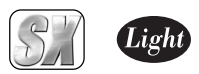

第

章

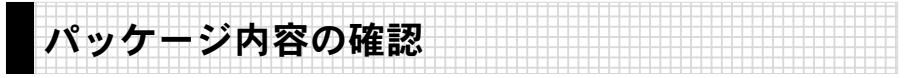

MTV2200 SX Seriesのパッケージの中に、p.3~p.4の付属品が入っていることを確認 してください。製品の梱包には万全を期しておりますが、万一、不足しているものがあ りましたら下記カスタマーサポートまでご連絡ください。

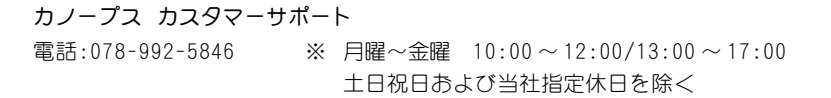

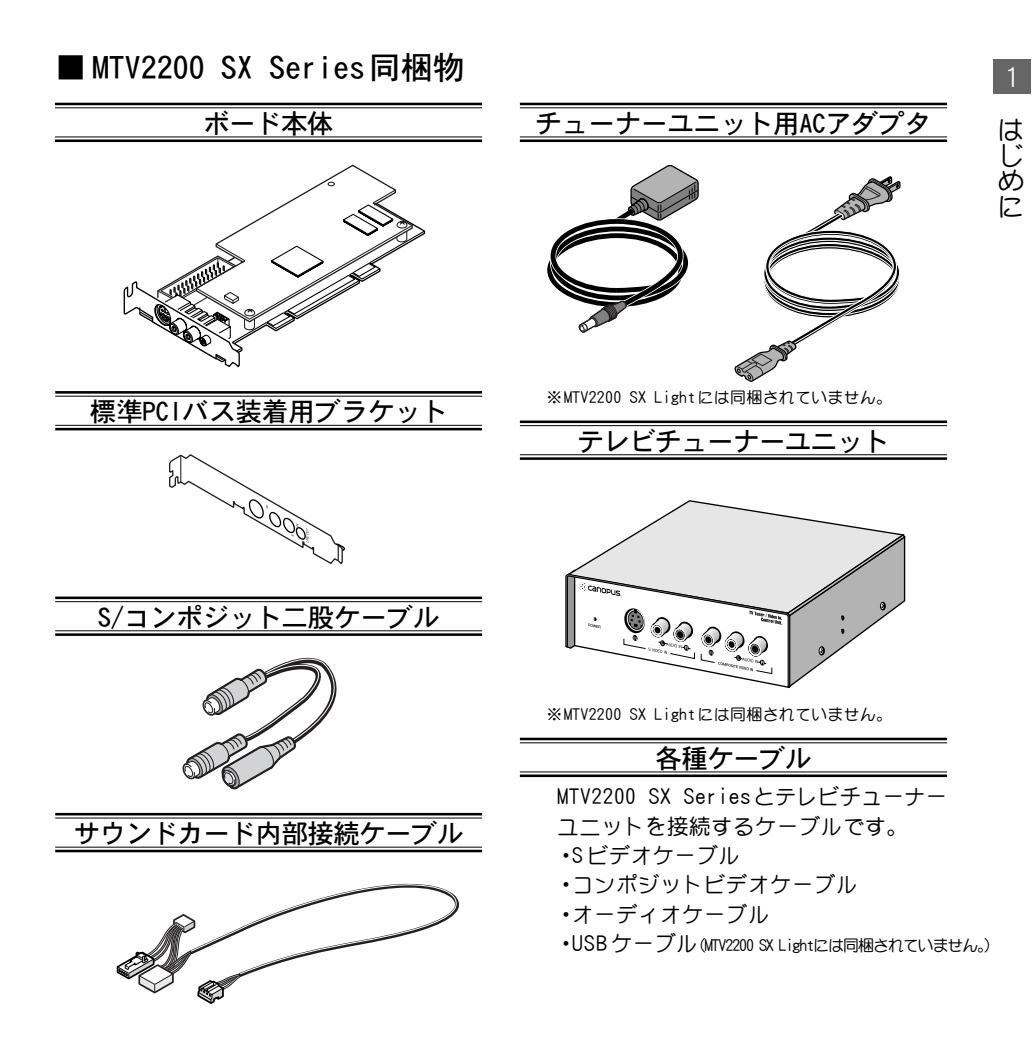

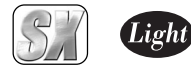

#### ディスク/バンドルソフトウェア

MTV2200 SX Seriesをお使いいただくためのドライバやアプリケーションなどが付属していま す。これらは、封筒の中に収められています。この封筒を開封する前に、別途付属している『 Support Service Manual』の中のソフトウェア使用許諾契約の項目をお読みください。

付属しているディスクについては、封筒内の『MTV2200 SXに付属のメディア』もしくは『MTV2200 SX Lightに付属のメディア』をご参照ください。

#### マニュアル

・MTV2200 SX Seriesインストールマニュアル(本書) ・MTV2200 SX Seriesユーザーズマニュアル ・DVD-Movie Album for Canopus マニュアル ・Support Service Manual ※ MTV2200 SX Lightには同梱されていません。

#### ユーザー登録カード・ユーザー登録控え兼製品保証書

本製品に関するさまざまなサービスをお受けいただくために、ぜひユーザー登録を行ってくだ さい(ご登録いただけていない場合には、一部のサービスについてお受けいただけないものが ございます)。当社よりご提供させていただいているサービスについては『 Support Service Manual』をご覧ください。

ユーザー登録カードの各項目に必要事項を記入し、ユーザー控えの部分を切り離して切手を貼 らずにポストへ投函してください。切り離したユーザー控えは、ご購入いただきました製品の 所有者であることを証明するものになりますので、本書と併せて大切に保管してください。ま た、本製品は当社ホームページにおいてオンラインユーザー登録も承っております。詳しくは 『S u p p o r t S e r v i c e M a n u a l 』およびオンラインユーザー登録ページ( h t t p : / / www.canopus.co.jp/tech/regist.htm)をご覧ください。

本製品の保証書は、コーザー登録カード・コーザー登録控えとの兼用となっています。コーザー 登録控え兼製品保証書は、製品の動作確認や修理をお受けいただく際に必要になります。紛失 された場合でも再発行はいたしませんので、大切に保管してください。

1234567890123456789012345678901212345678901234567890123456789012123456789012345678901234 1234567890123456789012345678901212345678901234567890123456789012123456789012345678901234 ■ オンラインユーザー登録について ̄ ̄ ̄ ̄ ̄ ̄ ̄ 1234567890123456789012345678901212345678901234567890123456789012123456789012345678901234

お客様がインターネットに接続できる環境であれば、ユーザー登録カードをご投函い ただかなくとも当社ホームページ上でユーザー登録することができます。オンライン ユーザー登録ページ(http://www.canopus.co.jp/tech/regist.htm)にアクセスしてい ただき、是非ご登録ください。

1

第

章

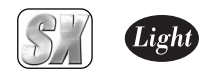

第 1 章

2

動 作 環 境 の 確 認

## 2. 動作環境の確認

本製品をお使いいただく前に、MTV2200 SX Seriesを装着してお使いいただけるパソ コン本体の環境を確認してください。

1234567890123456789012345678901212345678901234567890123456789012123456789012345678901234 ■ パソコン本体について マンファイン マンクリック しゅうしょう 1 4 1234567890123456789012345678901212345678901234567890123456789012123456789012345678901234

以下の条件を満たしている場合でも、パソコン本体の問題によって正常に動作しない 場合があります。以下に書かれている条件を満たしているすべてのパソコンでの動作 を保証しているものではありません。

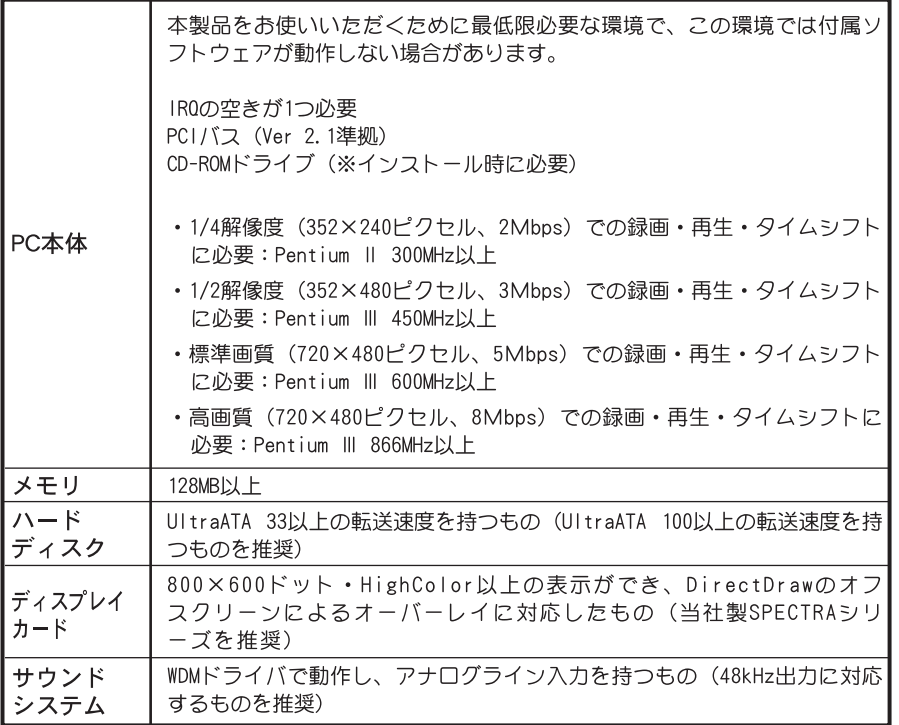

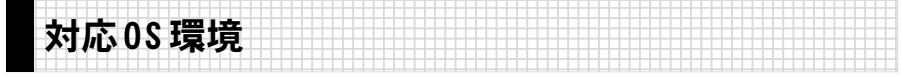

●マイクロソフト Windows Millennium Edition日本語版 **●マイクロソフト Windows 2000 Professional日本語版** ●マイクロソフト Windows XP Home Edition日本語版 ●マイクロソフト Windows XP Professional日本語版

5

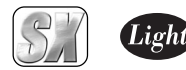

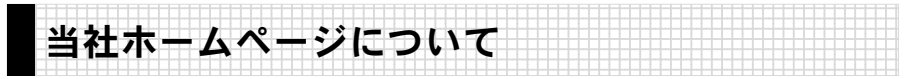

MTV2200 SX Series をはじめとする当社の最新情報をホームページ(http:// www.canopus. co.jp)にて発信しています。最新のドライバ、ユーティリティ、製品マ ニュアル(PDF形式)、FAQなどを公開していますので、当社ホームページに是非アクセ スしていただき、快適なパソコン環境を実現してください。

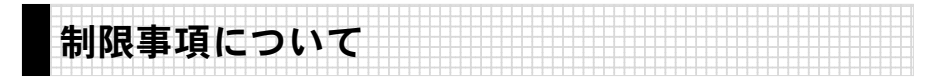

### ■ 再生中の動作について

ハードディスクのシークなどによる音の途絶・画像のコマ落ちが発生する場合があります。 再生時のパフォーマンスは、お使いのパソコン環境により異なります。

### ■ キャプチャ時に必要な容量の例

MTV2200 SX Series を使用してキャプチャを行った場合、1分間のファイルサイズはお よそ以下のようになります。キャプチャ時の参考にしてください。

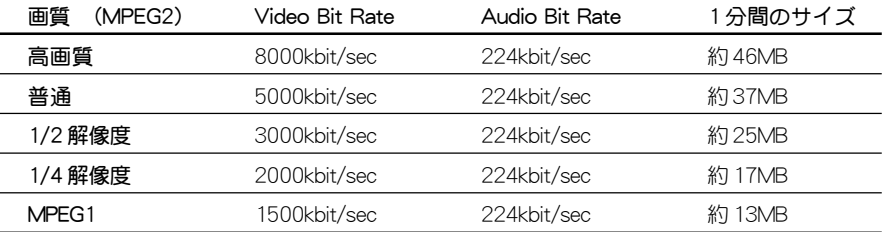

### ■ ファイルサイズについて

Windows Me / Windows 2000 / Windows XPでFAT32をご使用の環境では、ドライブの 残り容量がなくなるまでファイルを自動的に4GBごと分割保存し、録画を続けることがで きます。

FAT32環境でご使用の場合、4GBでキャプチャ可能な時間はおよそ以下のようになります。 キャプチャ時の参考にしてください。

その他、Readme、当社ホームページ等をご覧ください。

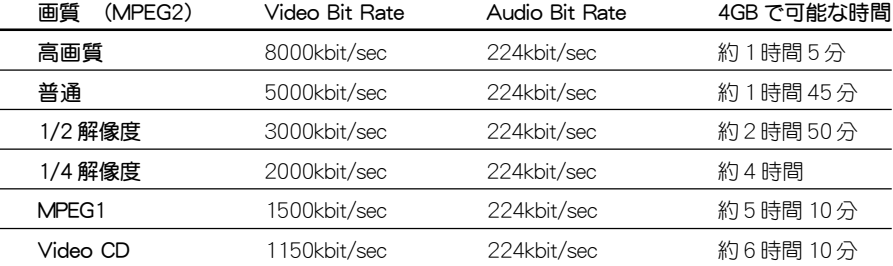

認

第

章

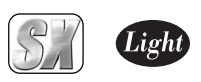

第

章

2 動 作 環 境 の 確 認

|割り込み(IRQ)について 1 4 1234567890123456789012345678901212345678901234567890123456789012123456789012345678901234

1234567890123456789012345678901212345678901234567890123456789012123456789012345678901234

本製品をご使用いただくには、IRQの空きが1つ以上あることを推奨します。

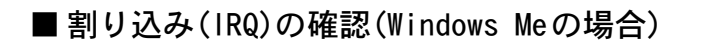

[スタート]メニューから[設定]→[コントロールパネル]へ進み、[シス テム]のアイコンをダブルクリックしてください。

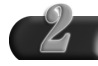

システムのプロパティの[デバイスマ ネージャ]タブを選択し、[プロパティ] ボタンをクリックしてください。

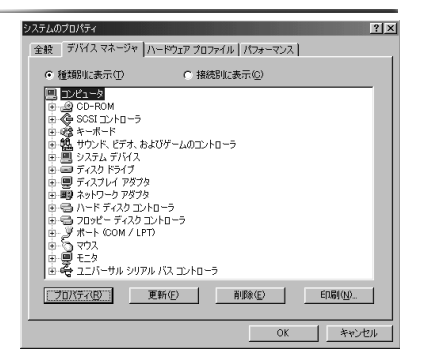

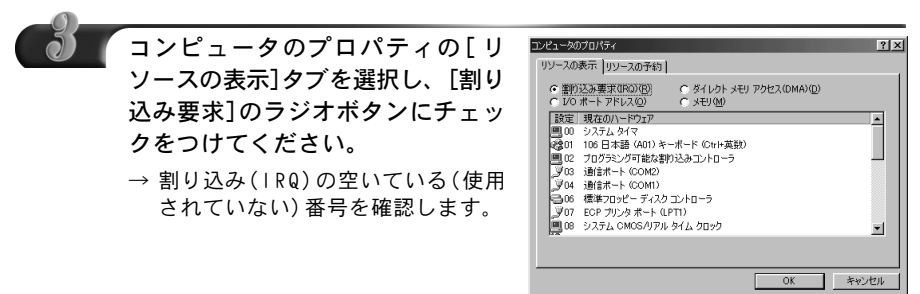

7

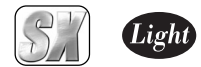

## ■割り込み(IRQ)の確認(Windows 2000の場合)

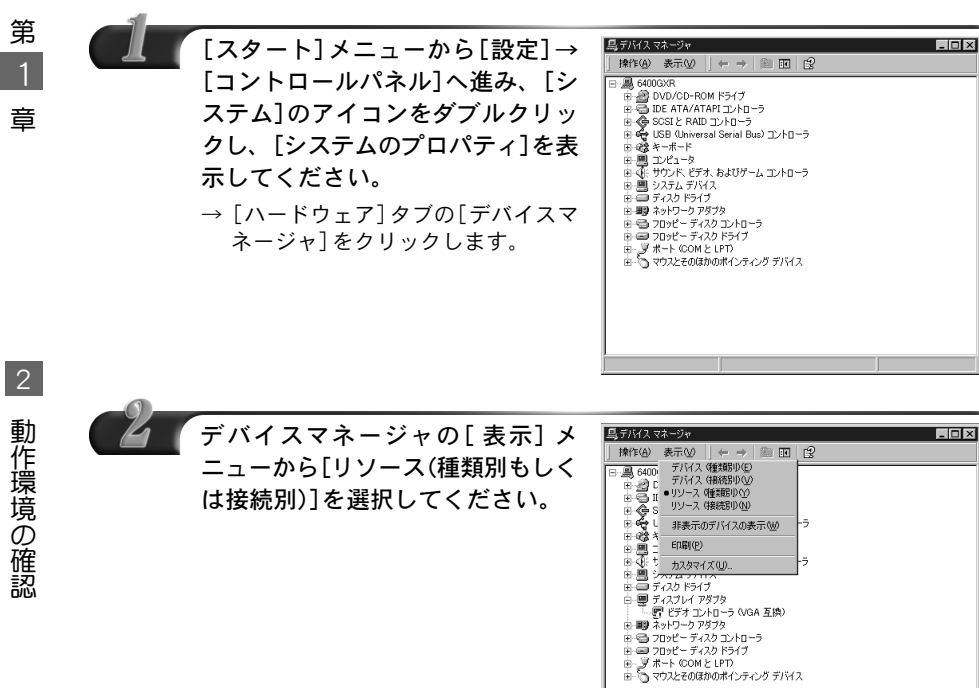

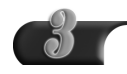

[割り込み要求(IRQ)]をダブルク リックしてください。

→ 割り込み(IRQ)の空いている(使用 されていない)番号を確認します。

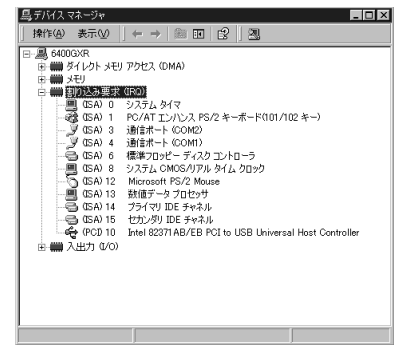

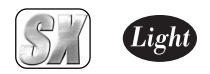

■ 割り込み(IRQ)の確認(Windows XPの場合)

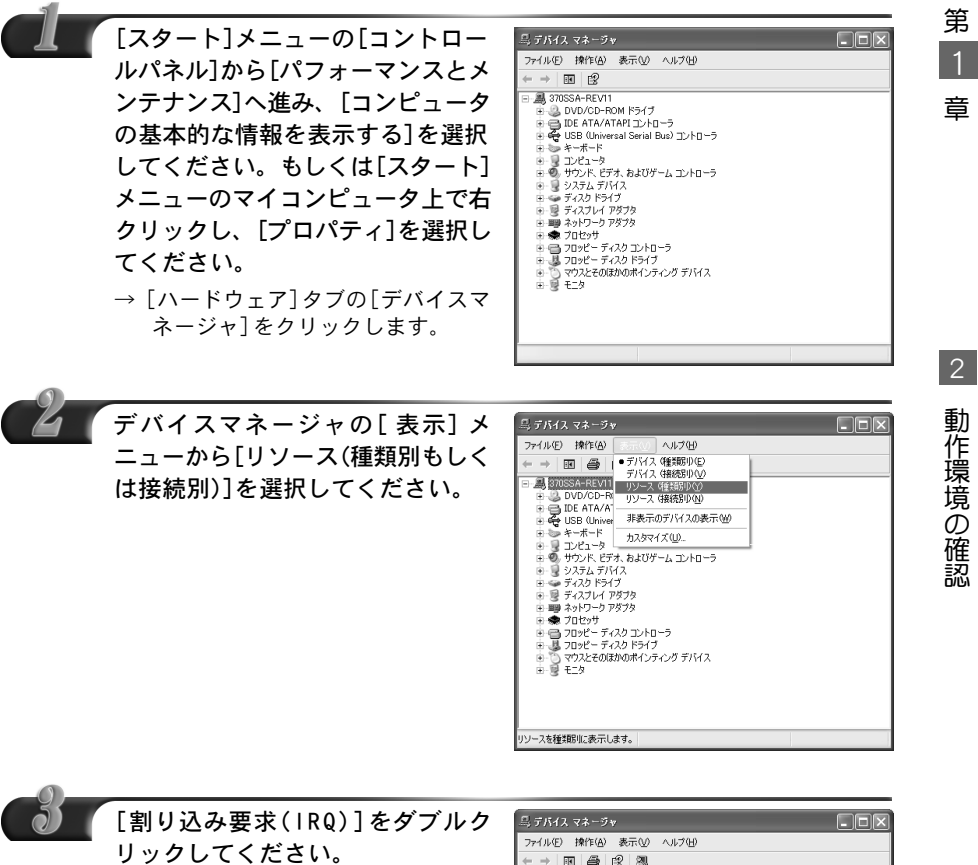

→ 割り込み(IRQ)の空いている(使用 されていない)番号を確認します。

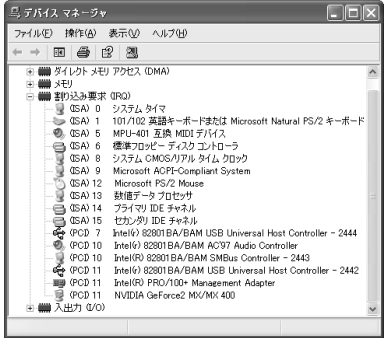

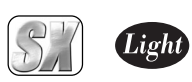

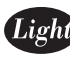

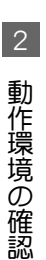

# MTV2200 SX Series

## ボードの装着

この章では、MTV2200 SX Series をパソコン へ装着する方法および装着した MTV2200 SX Series への配線と接続方法について説明し ます。

- 1. MTV2200 SX Series の装着 12 ページ
- 2. 配線と接続 17 ページ

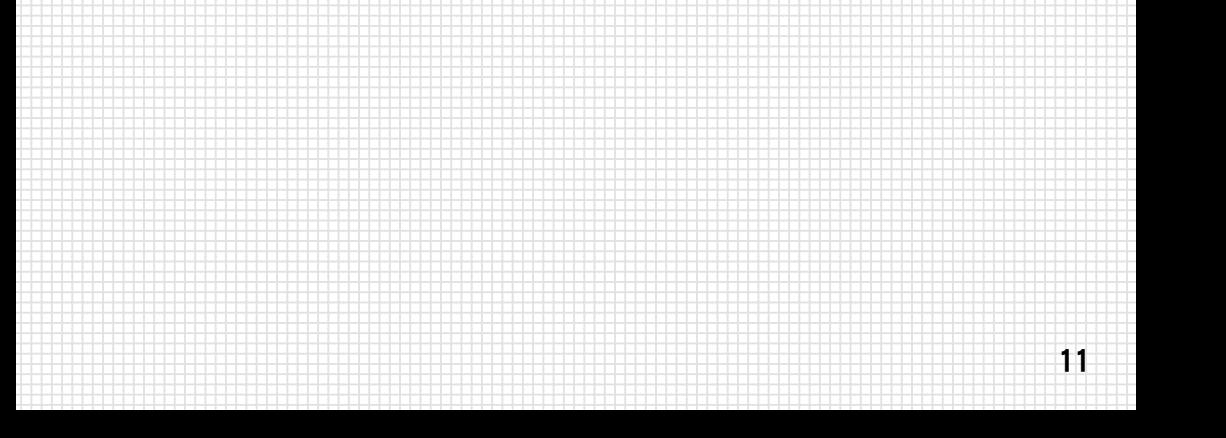

第2章

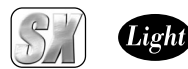

第  $\mathcal{P}$ 章

## 1. MTV2200 SX Seriesの装着

ボードの装着を行う前に、作業を行うことができるほこりのない乾いたスペースを準 備してください。また、プラスドライバー、マイナスドライバーと取り外したねじを入 れておく空き箱を用意してください。

1234567890123456789012345678901212345678901234567890123456789012123456789012345678901234 1 4 1234567890123456789012345678901212345678901234567890123456789012123456789012345678901234 1234567890123456789012345678901212345678901234567890123456789012123456789012345678901234 1234567890123456789012345678901212345678901234567890123456789012123456789012345678901234 装着前の確認 1234567890123456789012345678901212345678901234567890123456789012123456789012345678901234 1234567890123456789012345678901212345678901234567890123456789012123456789012345678901234

テレビ受信用のアンテナとアンテナケーブルをご用意ください。 アンテナケーブルは、市販のF型コネクタプラグ付きアンテナケーブルか、先端にF型 コネクタを取り付けたアンテナケーブルを使用してください。

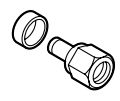

F型コネクタプラグ F型コネクタプラグ付きアンテナケーブル

F型コネクタプラグやF型コネクタプラグ付きアンテナケーブルは、本製品には付属し ていませんので、ご使用のアンテナ線に合わせて、別途お買い求めください。

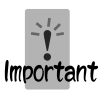

アンテナ線とテレビチューナーユニットを接続するときは、F型コネクタプ ラグ付きのアンテナケーブルを使用することをお勧めします。 下図に示す形状のプラグをパソコンとの接続に使用した場合、ノイズの影響 を受けやすいため、テレビ放送の受信が正常に行われない場合があります。

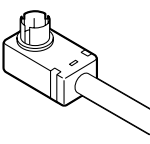

MTV2200 SX

の 装 着

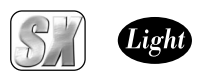

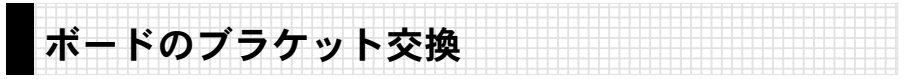

MTV2200 SX Seriesはボードのブラケットを交換することで、ブラケット幅の広いタ イプのパソコンにも装着できます。

ご使用になるパソコンのタイプを確認し、必要があればブラケットを交換してください。

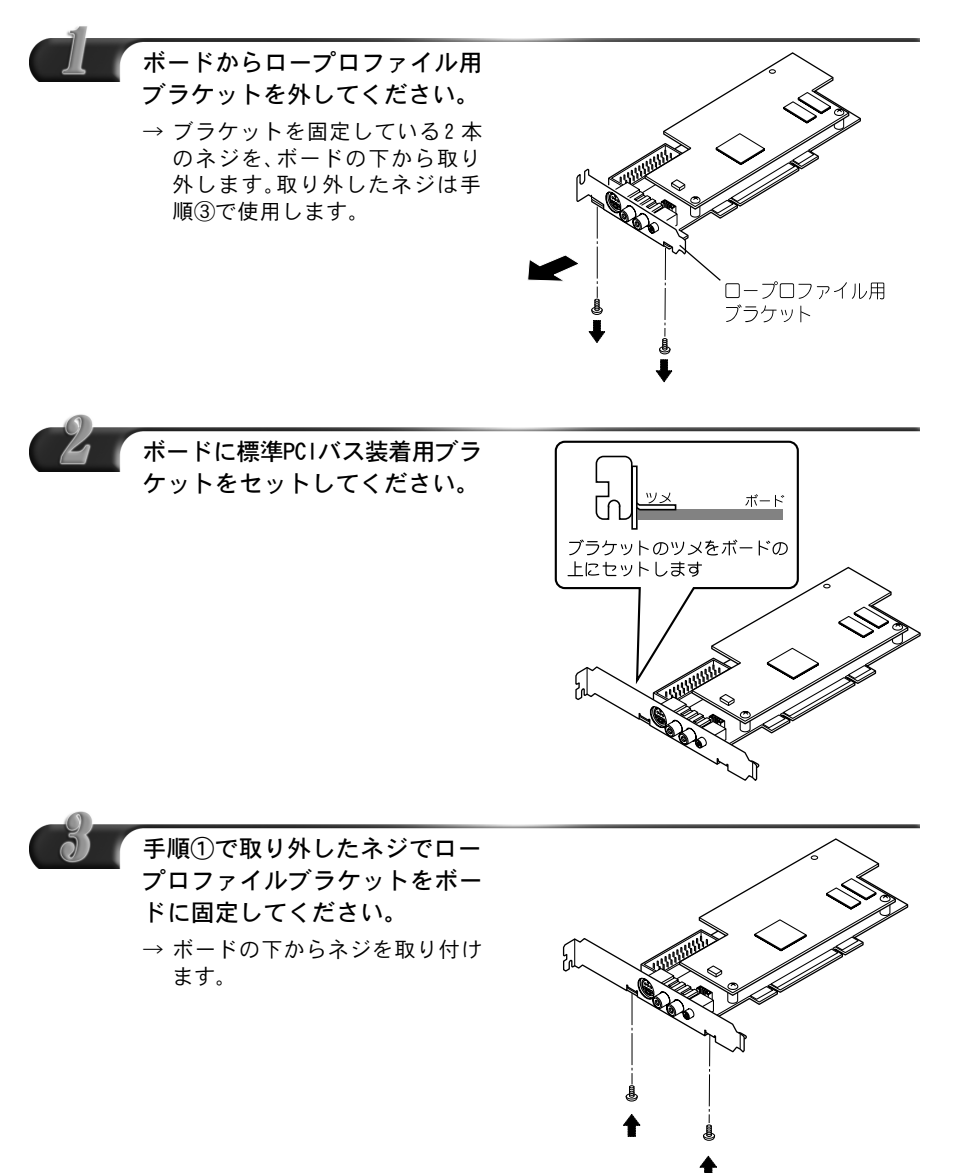

第  $\overline{2}$ 章

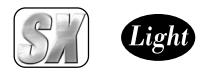

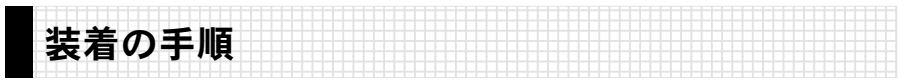

MTV2200 SX Seriesをパソコンに装着する手順を説明します。

### パソコンを終了して電源を切ってください。

電源ケーブル、およびその他ケーブルを取り外してください。

取り外す際に、どのケーブルがどのコネクタに接続されていたか、メモ Memo をしておくと後で元に戻す際に便利です。

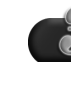

### パソコンのカバーを取り外してください。

→ 取り外し方法については、パソコン本体に付属のマニュアルをご覧ください。

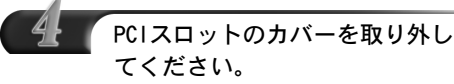

#### → ドライバーを使用して、PCIコネ クタの位置のスロットカバーを固 定しているねじを取り外してくだ さい。取り外したねじは手順 6 で 使用しますので、空き箱になくさ ないように入れておいてくださ い。取り外したスロットカバーは 使用しませんので、なくさないよ うに保管してください。

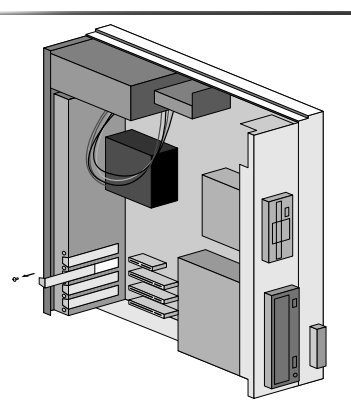

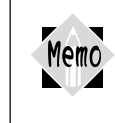

他のボードのノイズの影響を可能な限り避けるために、他のボード と離れた位置(たとえば一番端にあるPCI スロット)に装着するこ とをお勧めします。

第 2 章

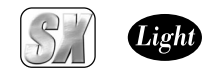

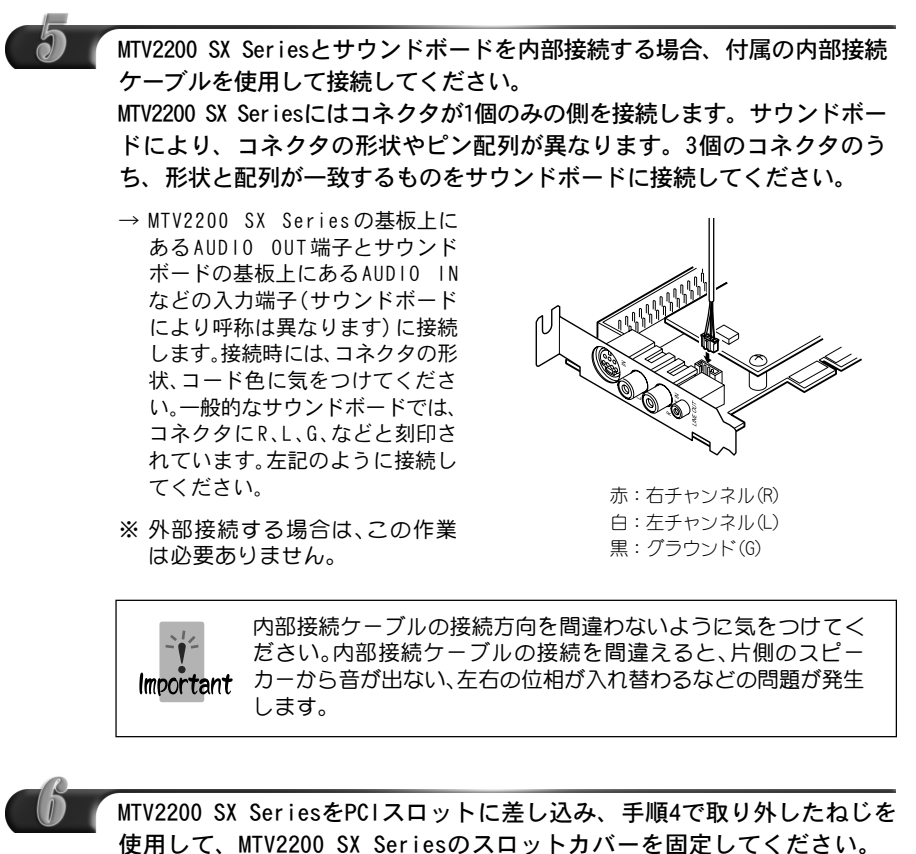

→ 金メッキ端子が見えなくなるま でしっかり差し込んでくださ い。何かに引っかかってうまく 差し込むことができない場合に は、無理に押し込まないように し て く だ さ い 。こ の 場 合 、 MTV2200 SX Series を一度取 り外し、引っかかりの原因を確 認してください。

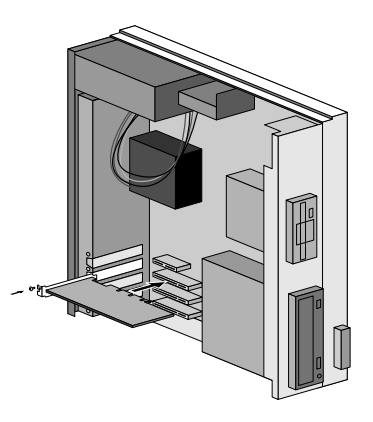

MTV2200SX の 装 着

1

第  $\mathcal{P}$ 章

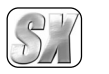

## Light

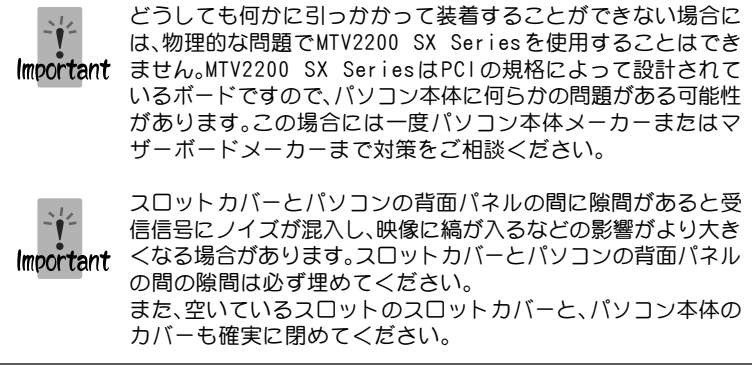

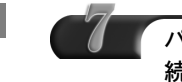

パソコンカバーを閉じ、電源ケーブルおよび取りはずしたケーブル類を接 続してください。

以上でボードの装着は完了です。

1

第 2 章

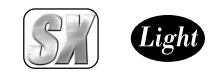

第  $\mathcal{P}$ 章

2

配 線 と 接 続

## 2. 配線と接続

MTV2200 SX Seriesとテレビチューナーユニットの接続、テレビチューナーユニット 接続コネクタへの配線と接続方法について、説明します。

1234567890123456789012345678901212345678901234567890123456789012123456789012345678901234 ■MTV2200 SX Series接続コネクタの名称と機能 1234567890123456789012345678901212345678901234567890123456789012123456789012345678901234 1234567890123456789012345678901212345678901234567890123456789012123456789012345678901234

MTV2200 SX Seriesには以下の接続コネクタがあります。

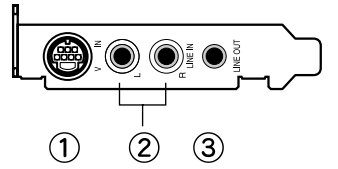

① VIDEO IN(ビデオ入力端子) S ビデオ入力端子です。 同梱のS/コンポジット二股ケーブルを利

用してコンポジット入力することもでき ます。

② LINE IN L/R(オーディオ入力端子) 音声入力端子です。 ビデオなどの接続機器の音声出力端子と 接続します。

③ LINE OUT(オーディオ出力端子) 音声出力端子です。サウンドカードに 接続する場合、この端子とサウンド ボード側のライン入力端子とを接続し ます(サウンドカードとの内部接続を 行っている場合は、何も接続しないで ください)。

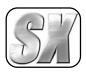

## ■ フロント部

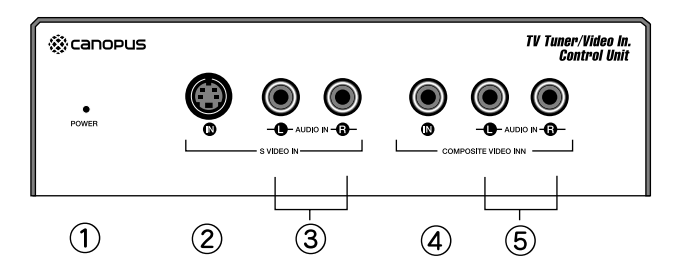

1234567890123456789012345678901212345678901234567890123456789012123456789012345678901234 ■テレビチューナーユニット接続コネクタの名称と機能 1 4 1234567890123456789012345678901212345678901234567890123456789012123456789012345678901234

#### ① POWER LED

ACアダプタおよびUSBが正常に接続され ている場合は、橙色に点灯します。本製品 は ACアダプタのみ(LEDが緑色に点灯)も しくは USB のみ (LED が赤色に点灯)接続 されている状態では正常動作しません。 ACアダプタおよびUSBの両方を接続した 状態で必ずお使いください。

#### ② Sビデオ入力端子

映像ソースを入力する Sビデオ接続端子 です。接続時は、端子の形状をよくご確認 ください。

- ③オーディオ入力端子(左/右) 音声ソースを入力する接続端子です (RCA ピンジャック)。Sビデオ入力端子 と連動します。
- ④コンポジットビデオ入力端子 映像ソースを入力するコンポジット接 続端子です。
- ⑤オーディオ入力端子(左/右) 音声ソースを入力する接続端子です (RCAピンジャック)。コンポジットビデ オ入力端子と連動します。

フロント部およびリア部に接続したケーブル類のとり回しおよびテ レビチューナーユニット本体の設置場所には十分ご注意ください。 ケーブル類に引っかかるなどの要因により、テレビチューナーユ Important ニット本体が落下してけがをする恐れがあります。また、テレビ チューナーユニット本体の落下は故障の原因となります。

第  $\mathcal{L}$ 章

第  $\overline{2}$ 章

2

配 線 と 接 続

■ リア部

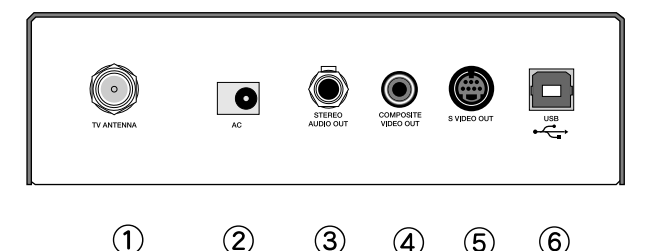

 $\circled{3}$  $\circled{4}$ 

① TVアンテナ接続端子

TV 受信用アンテナの接続端子です。

② ACアダプタ接続端子

付属のAC アダプタ接続端子です。本製 品はUSB 接続のみでは動作しませんの で、A C アダプタもあわせて必ずご使用 <ださい。製品付属のAC アダプタ以外 は絶対にご使用にならないでください。

③オーディオ出力端子 音声を出力する接続端子です(ステレオミ ニジャック) 。サウンドカードやキャプ チャカードの音声入力端子と接続します。

④コンポジットビデオ出力端子 映像を出力するコンポジット接続端子 です。テレビチューナーユニットからの 出力はこの端子からのみ可能です。

 $\circ$ 

#### ⑤ Sビデオ出力端子 映像を出力するS ビデオ接続端子です。 接続時は、端子の形状をよくご確認くだ さい。この端子からのテレビチューナー

出力は行えません。

 $\circ$ 

⑥ USB端子

USBケーブルを使用し、パソコンの USB端 子と接続する端子です。テレビチュー ナーユニットのアプリケーションの制 御に利用します。

テレビチューナーユニットからの出力は、コンポジット端子からのみ可能 Memo です。

Sビデオ入力端子に接続した映像ソースをコンポジットビデオ出力するこ とはできません。同様にコンポジット入力端子に接続した映像ソースを S ビデオ出力することもできません。

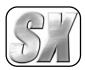

1234567890123456789012345678901212345678901234567890123456789012123456789012345678901234 ■MTV2200 SXとテレビチューナーユニットの接続 1 4 1234567890123456789012345678901212345678901234567890123456789012123456789012345678901234

第  $\mathcal{L}$ 章

> 配 線 と 接 続

MTV2200 SXとテレビチューナーユニットの接続は、下図を参照して接続してください。 TVアンテナ接続ケーブルについては、別途ご用意ください。

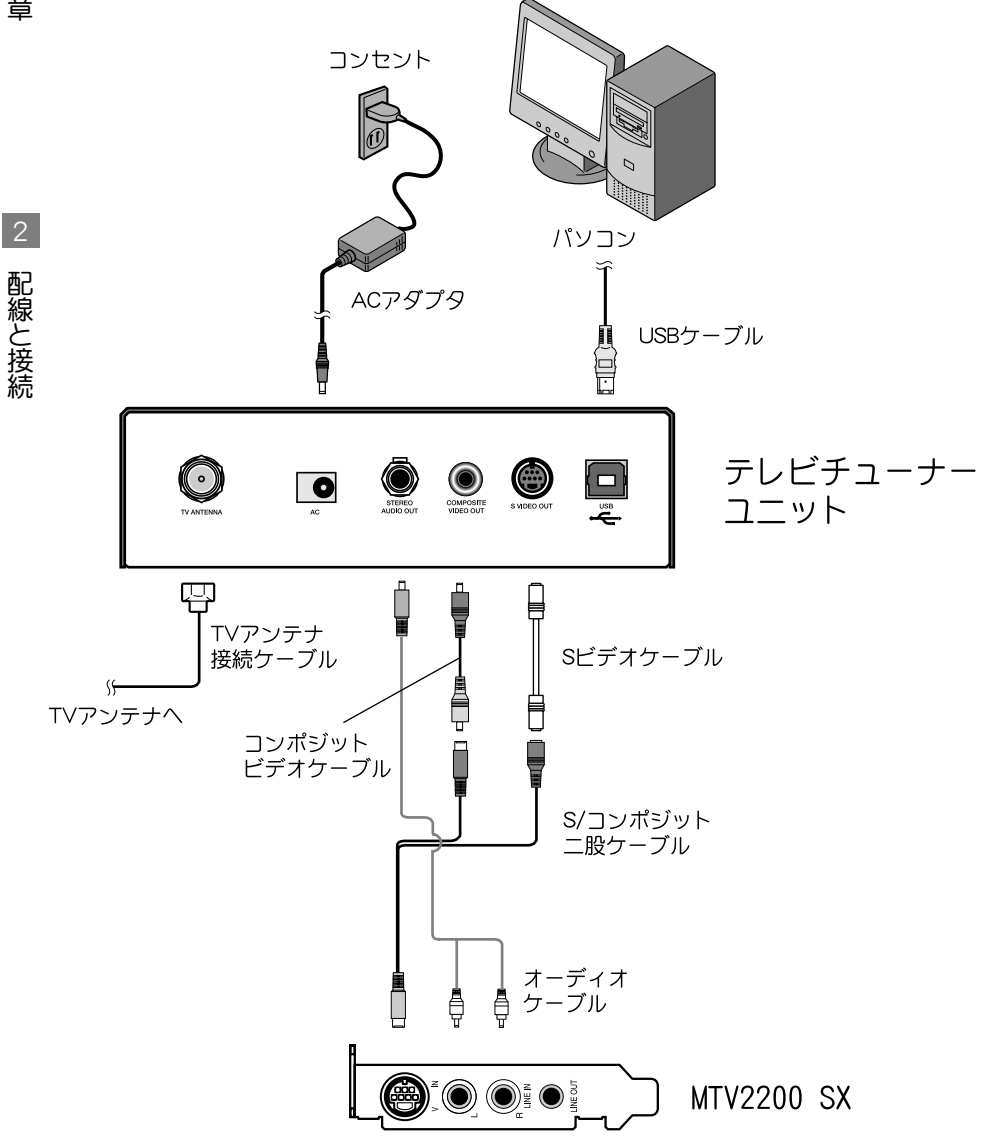

21

#### 配 線 と 接 続

2

第  $\overline{2}$ 章

#### 1234567890123456789012345678901212345678901234567890123456789012123456789012345678901234 ■TV用アンテナ線の接続 イングル イングル イングル イングル イングル インデン かんこう しんしゅう しんしゅう しんしゅう しんしゅう しんしゅう しんしゅう しんしゅう しんしゅう しんしゅう しんしゅう 1 4

テレビ受信用アンテナの接続を行います。

現在使用しているアンテナ線の種類によって、接続方法が変わります。以下の接続方法 の中から、現在使用している環境に合った手順を見つけ、その手順に合わせて接続を 行ってください。

1234567890123456789012345678901212345678901234567890123456789012123456789012345678901234

## ■壁面にアンテナ端子が付いている場合

壁面にアンテナ端子だけがある場合は、F 型コ ネクタプラグ付きアンテナケーブルを使用し ます。テレビチューナーユニット側のTVアンテ ナ接続端子にF 型コネクタプラグの付いた方 を接続します。

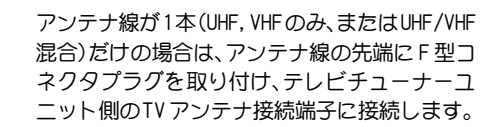

■ アンテナ線が1本の場合

## ■ アンテナ線が2本の場合

アンテナ線が2本(UHFとVHF)の場合は、F型コ ネクタプラグの他に、U/V混合器が必要です。U/ V 混合器を取り付けてアンテナ線を 1 本にし、 アンテナ線の先端にF 型コネクタプラグを取 り付け、テレビチューナーユニット側のTV ア ンテナ接続端子に接続します。

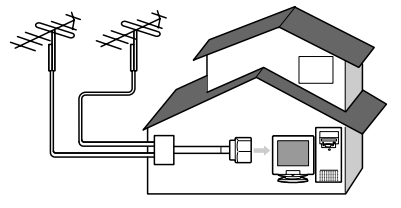

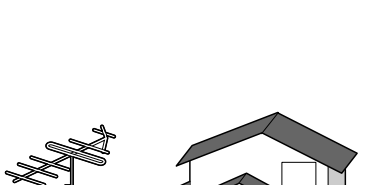

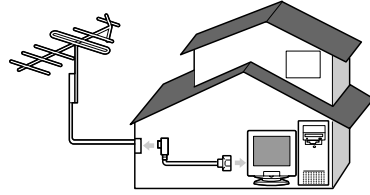

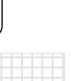

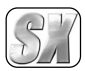

第  $\overline{2}$ 章

2

配 線 と 接 続

## ■ アンテナ線に平行フィーダ線を使用している場合

アンテナ線に平行フィーダ線(右図参照)を使 用している場合は、F型コネクタプラグの他に、 整合器が必要です。整合器を使用してアンテナ 線を同軸ケーブルに変更してください。整合器 の詳細については、ご購入時に販売店などでご 確認ください。

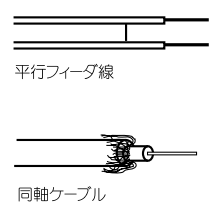

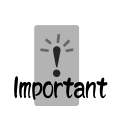

分配器を使用して、アンテナ線を複数の機器に接続することも可能です。分 配した配線の 1 本に、F 型コネクタプラグを取り付け、テレビチューナーユ ニットの TVアンテナ接続端子に接続します。ただし、分配によって信号が弱 くなる場合などは、アンテナブースターが必要になることもあります。詳し くは、分配器、アンテナブースター購入時にご確認ください。

1234567890123456789012345678901212345678901234567890123456789012123456789012345678901234 ■ テレビチューナーユニットとビデオ入力端子の接続 1234567890123456789012345678901212345678901234567890123456789012123456789012345678901234 1234567890123456789012345678901212345678901234567890123456789012123456789012345678901234

外部ビデオ機器の出力を録画したい場合には、Sビデオケーブルでテレビチューナーユ ニットのSビデオ入力端子へ、もしくはコンポジットビデオケーブルでコンポジットビ デオ入力端子へ接続します。

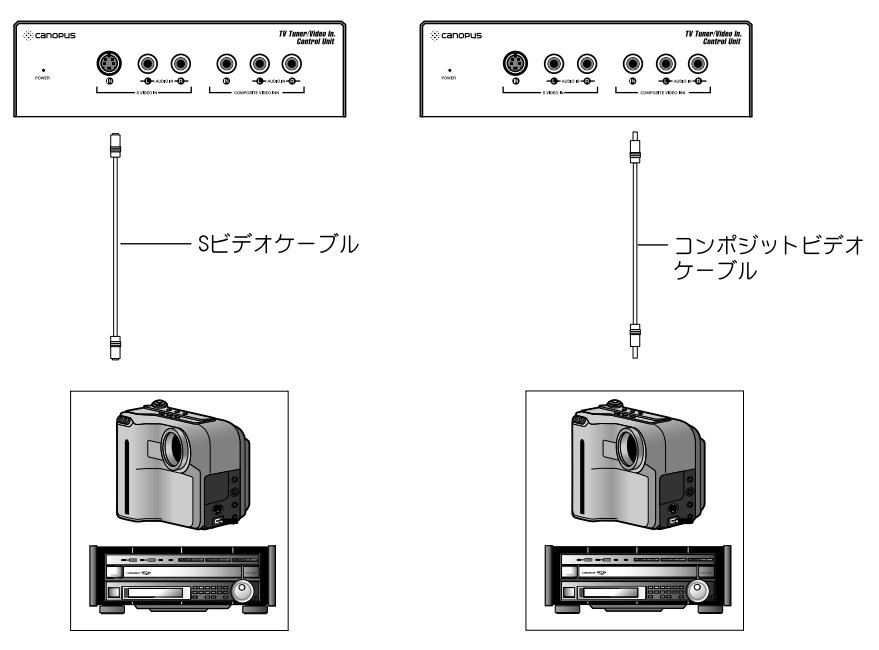

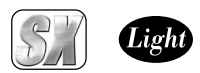

第  $\mathcal{P}$ 章

2

配 線 と 接 続

#### 1234567890123456789012345678901212345678901234567890123456789012123456789012345678901234 ■MTV2200 SXボードとビデオ入力端子の接続 1 4 1234567890123456789012345678901212345678901234567890123456789012123456789012345678901234

MTV2200 SXボードのみで外部ビデオ機器の出力を録画したい場合には、S/コンポジッ ト二股ケーブルとSビデオケーブルを接続し、Sビデオ入力端子へ接続するか、コンポ ジットビデオケーブルを接続してコンポジットビデオ入力端子へ接続します。

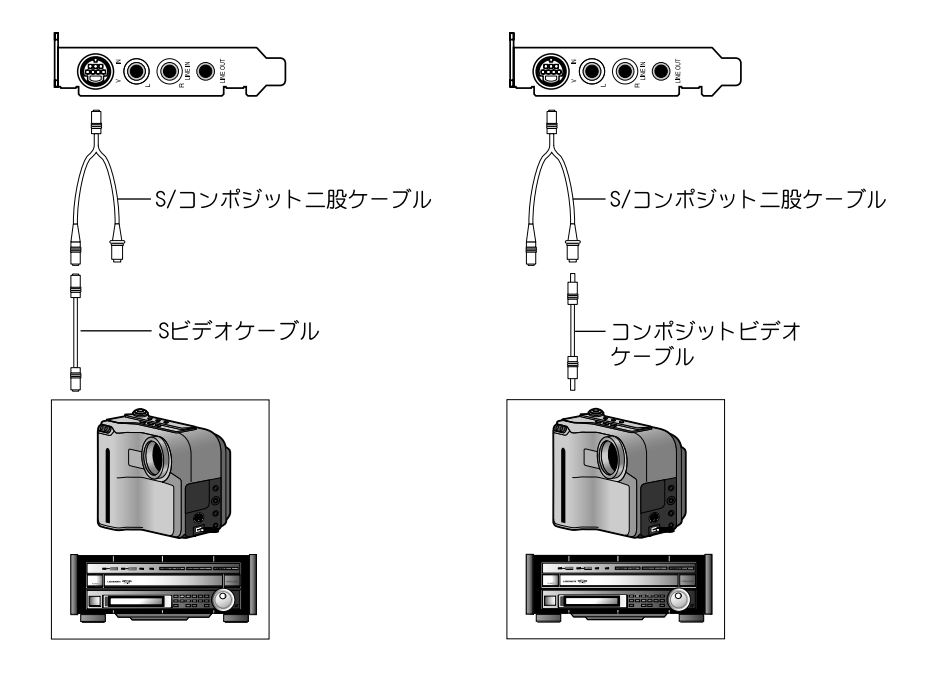

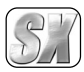

#### ■テレビチューナーユニットとオーディオ入力端子の接続 1 4 1234567890123456789012345678901212345678901234567890123456789012123456789012345678901234

テレビチューナーユニットのLINE IN端子(R、Lの2箇所)とビデオなどのライン出力 端子を接続します。接続時は、テレビチューナーユニットのLINE IN端子のR側に、接続 する機器のライン出力端子のR側が、LINE IN端子のL側に、接続する機器のライン出 力端子のL側が来るように接続してください。

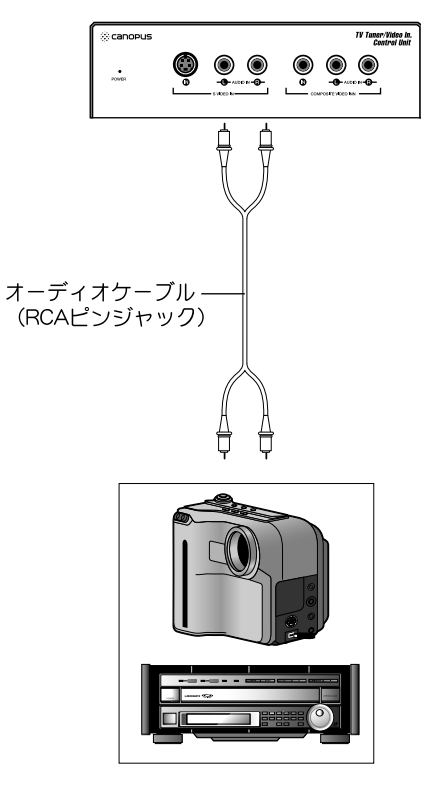

配 線 と 接 続

2

第  $\overline{2}$ 章

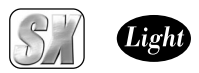

#### 1234567890123456789012345678901212345678901234567890123456789012123456789012345678901234 ■MTV2200 SXボードとオーディオ入力端子の接続 1 4 1234567890123456789012345678901212345678901234567890123456789012123456789012345678901234

MTV2200 SXボードのLINE IN端子(R、Lの2箇所)とビデオなどのライン出力端子を接 続します。接続時は、MTV2200 SXボードのLINE IN端子のR側に、接続する機器のライ ン出力端子のR側が、LINE IN端子のL側に、接続する機器のライン出力端子のL側が来 るように接続してください。

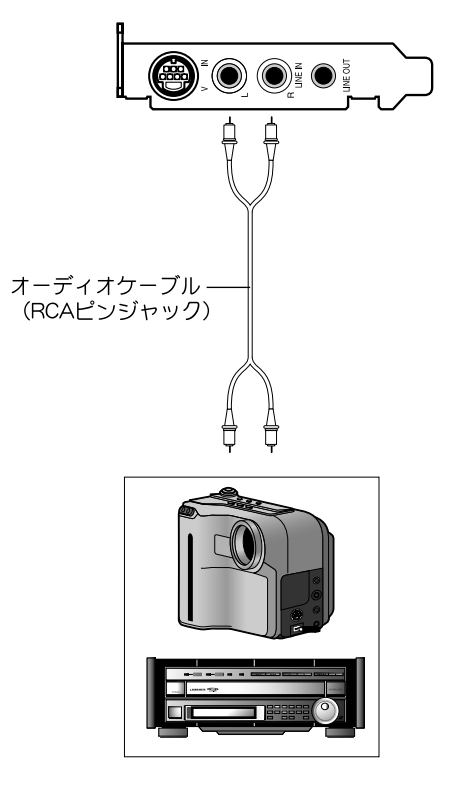

第  $\mathcal{P}$ 章

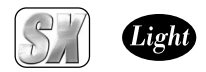

第  $\mathcal{P}$ 章

2

配 線 と 接 続

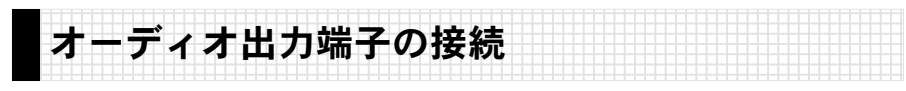

MTV2200 SXボードとサウンドボードを外部接続する場合、MTV2200 SXボードのLINE OUT端子とサウンドボードのライン入力端子を接続します。 内部接続を行っている場合はこの接続は必要ありません。

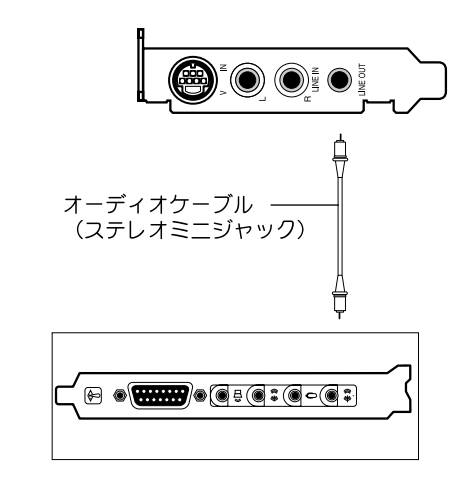

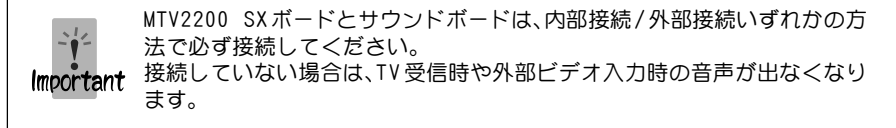

# MTV2200 SX Series

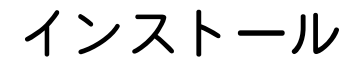

第3章

この章では、MTV2200 SX Series のドライバ とアプリケーションのインストール方法につ いて説明します。インストール操作の流れに ついては下記の手順を参照してください。

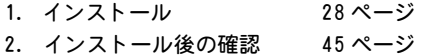

- 3. アンインストール 49 ページ
- 

準備 インストール作業の準備を行います。

第3章

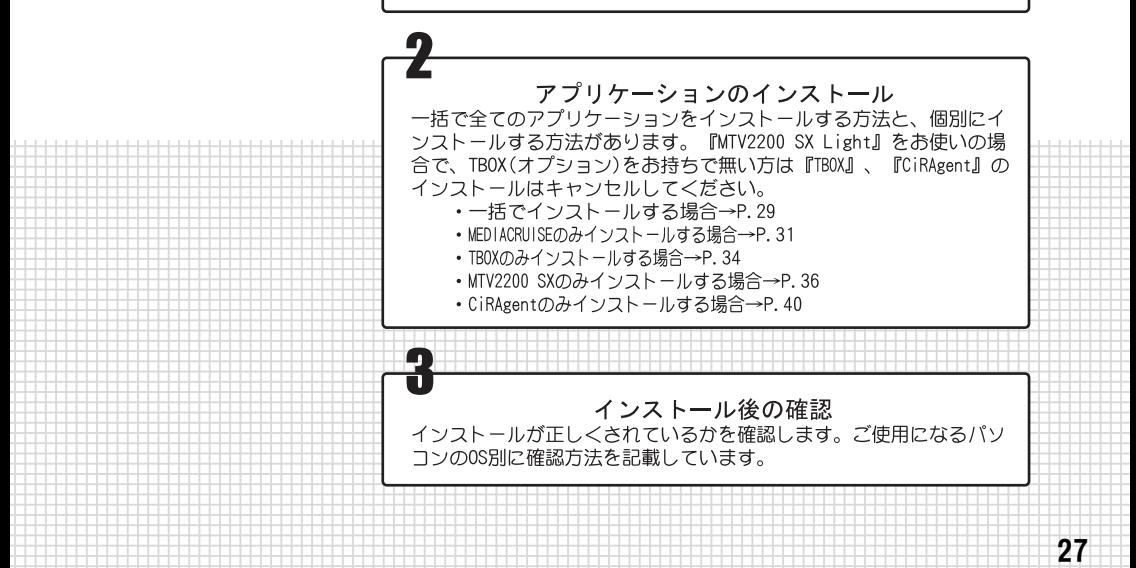

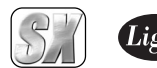

# インストール

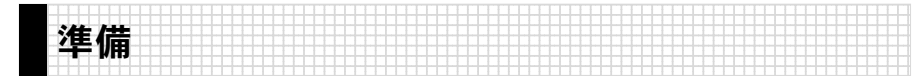

インストール作業を開始する前に、現在起動しているすべてのアプリケーションや常 駐ソフトウェアを終了してください。ここではWindows XP環境での手順を例に説明し ます。

※ お使いの OS により画面は異なります。

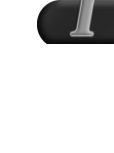

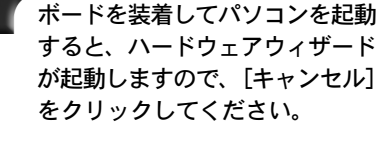

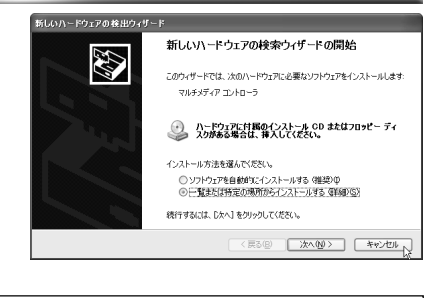

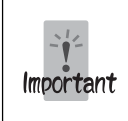

infファイルを使用してドライバのインストールを行う場合は、 『MTV Series Drivers and Utilities CD』の[Driver]フォ ルダ内の[Mtvkml.inf]を指定してください。ドライバのインス トール完了後に必ずコンピュータの再起動を行ってください。

イ

第 3 章

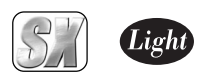

イ ン ス ト ー ル

#### 1234567890123456789012345678901212345678901234567890123456789012123456789012345678901234 ■アプリケーションの一括インストール 1 4 1234567890123456789012345678901212345678901234567890123456789012123456789012345678901234

MTV2200 SX Seriesに関連する全てのアプリケーションを一括でインストールします。 Windows Me/Windows 2000/Windows XPとも同様の手順でインストールを行います。こ こでは、Windows XP環境へのインストールを例に説明します。

- ※ Windows 2000/Windows XP環境へインストールする場合は、システム設定の変更 を行える資格を持つユーザーID(Administrator、コンピュータの管理者等)でログ オンしてください。
- ※ インストール作業を開始する前に、現在起動しているすべてのアプリケーションや常 駐ソフトウェアを終了してください。

『MTV Series Drivers & Utilities CD』をCD-ROMドライブにセットしてく ださい。

※ ここではCD-ROMドライブをE:ドライブとして説明します。

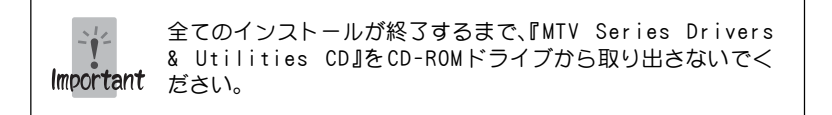

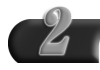

#### [スタート]メニューから[マイコンピュータ]を選択してください。

※ Windows Me/Windows 2000環境では、[スタート]メニューから[プログラム] →[アクセサリ]→[エクスプローラ]と進んで、『エクスプローラ』を起動します。

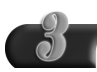

CD-ROMを挿入したドライブ(E:ドライブ)を選択して開いてください。

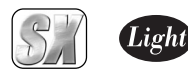

#### [SetupMgr.exe]をダブルクリックしてください。

→ インストール画面と、インストール作業についての画面が表示されます。

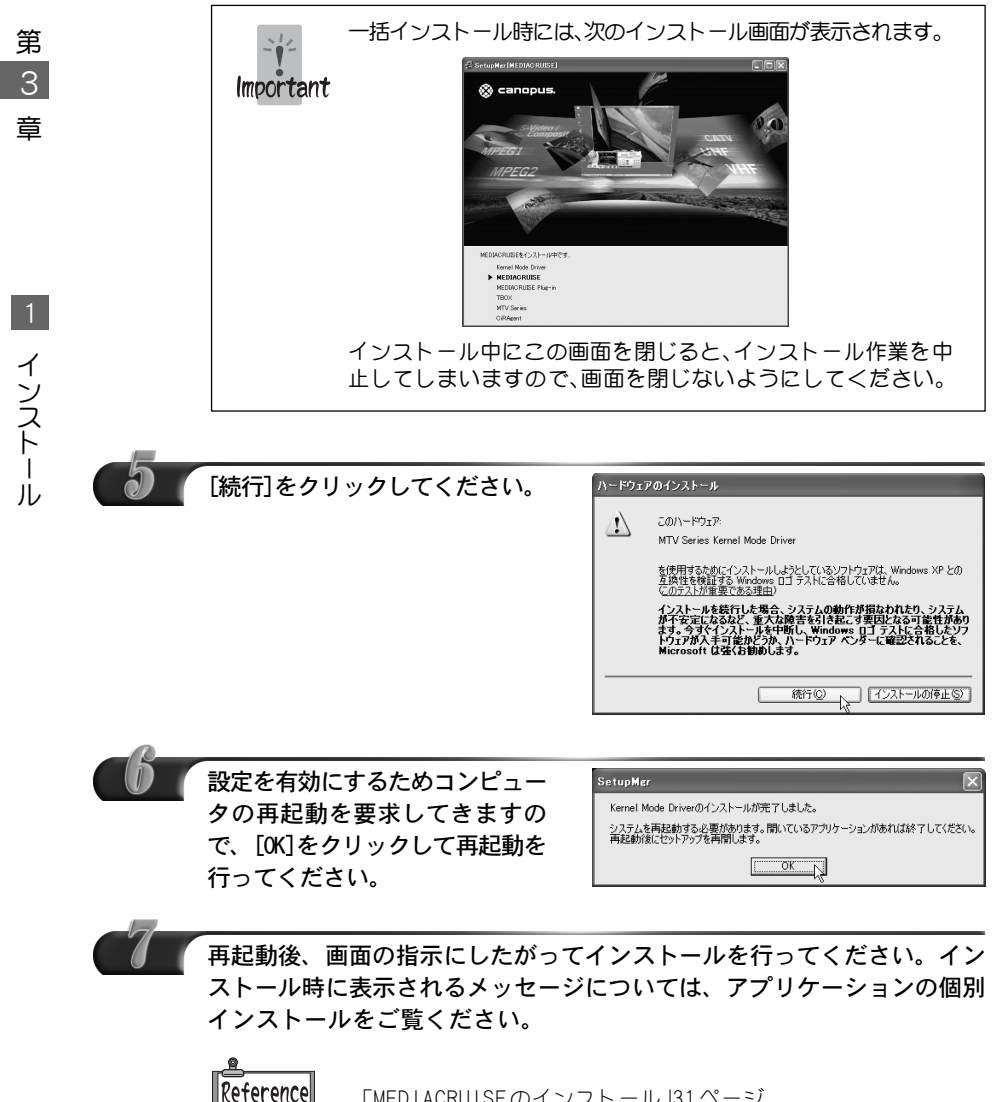

「MEDIACRUISEのインストール」31ページ 「TBOXのインストール」34ページ 「MTV2200 SX Seriesアプリケーションのインストール」36ページ 「CiRAgent のインストール」40ページ

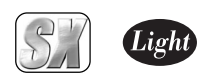

イ ン ス ト ー ル

#### 1234567890123456789012345678901212345678901234567890123456789012123456789012345678901234 1 4 MEDIACRUISEのインストール インストール 1 4

MEDIACRUISEをインストールします。『SetupMgr.exe』からインストールしている場合 は、手順 1~ 4は必要ありません。ここでは、Windows XP環境へのインストールを例に 説明します。

1234567890123456789012345678901212345678901234567890123456789012123456789012345678901234

- ※ Windows 2000/Windows XP環境へインストールする場合は、システム設定の変更 を行える資格を持つユーザーID(Administrator、コンピュータの管理者等)でログ オンしてください。
- ※ インストール作業を開始する前に、現在起動しているすべてのアプリケーションや常 駐ソフトウェアを終了してください。

『MTV Series Drivers & Utilities CD』をCD-ROMドライブにセットしてく ださい。

※ ここではCD-ROMドライブをE:ドライブとして説明します。

MEDIACRUISEのインストールが終了するまで、『MTV Series Drivers & Utilities CD』をCD-ROM ドライブから取り出さ Important ないでください。

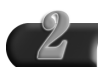

#### [スタート]メニューから[マイコンピュータ]を選択してください。

※ Windows Me/Windows 2000環境では、[スタート]メニューから[プログラム] →[アクセサリ]→[エクスプローラ]と進んで、『エクスプローラ』を起動します。

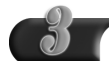

CD-ROMを挿入したドライブ(E:ドライブ)を選択して開いてください。

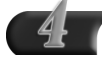

[MEDIACRUISE]フォルダ内の[Setup.exe]をダブルクリックしてください。 → インストール作業についての画面が表示されます。

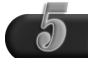

[次へ]をクリックしてください。

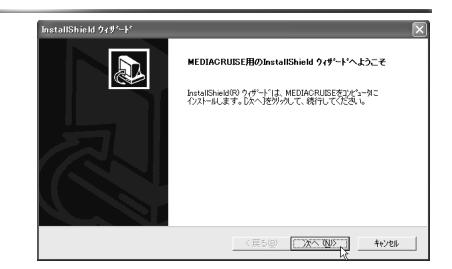

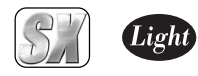

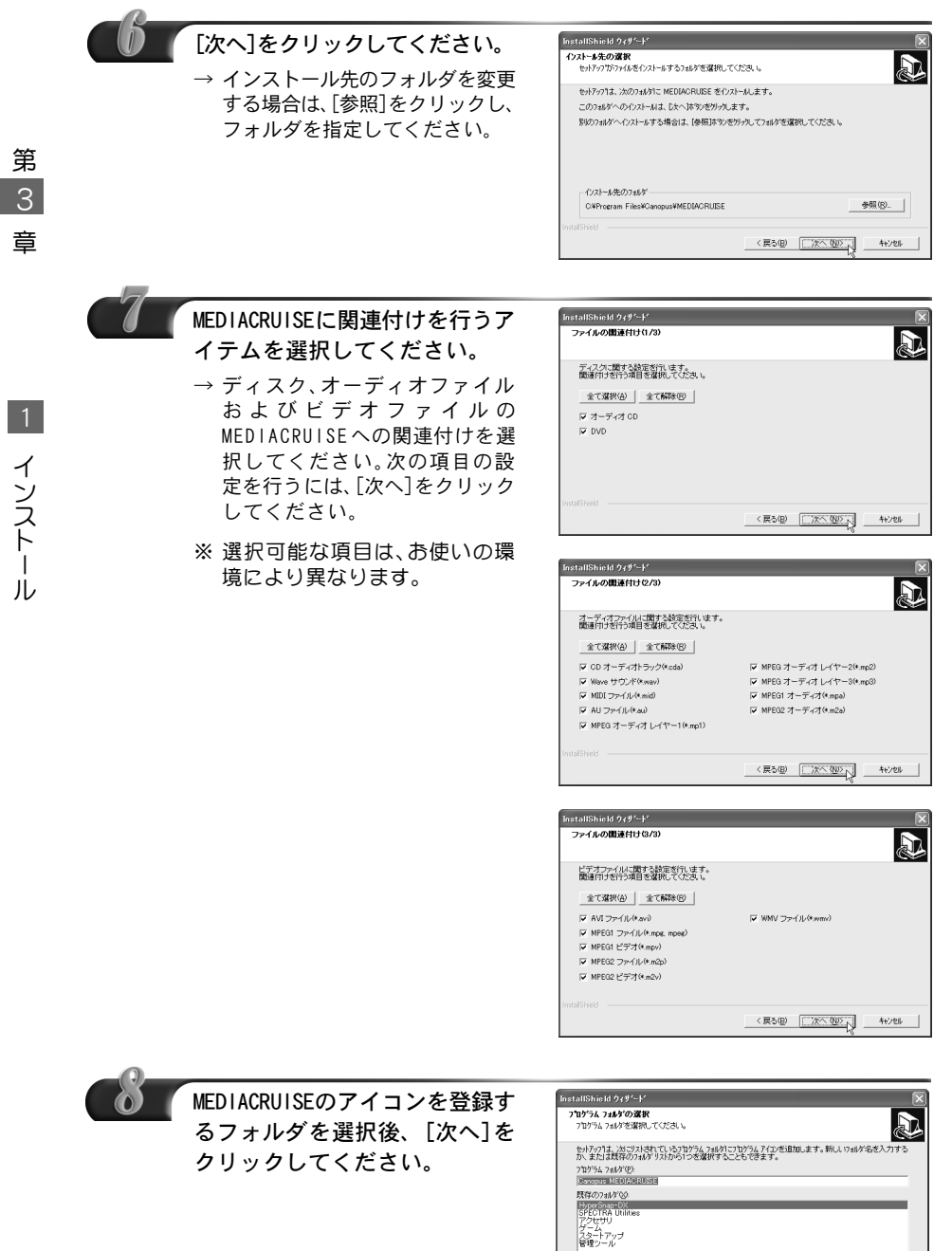

 $-4620$  (  $-4620$  )  $-1250$ 

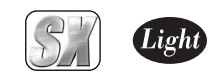

1

イ ン ス ト ー ル

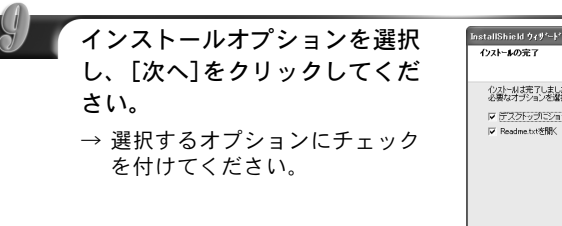

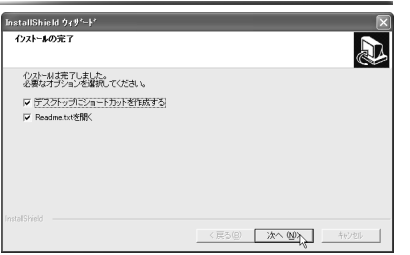

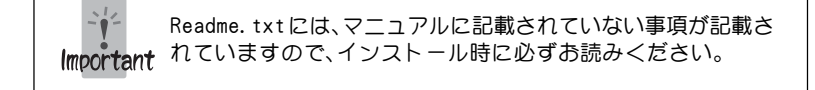

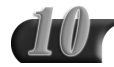

[完了]をクリックしてください。

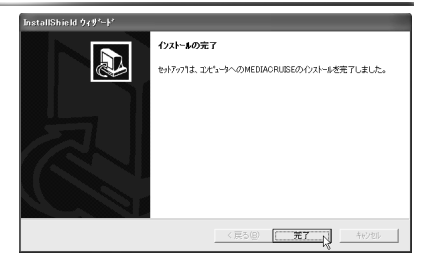

以上でMEDIACRUISEのインストール作業は終了です。

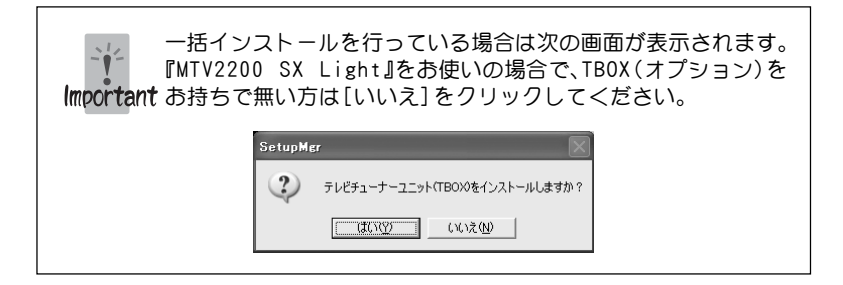

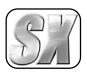

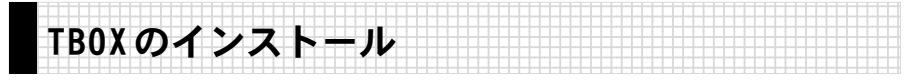

TBOXをインストールします。『SetupMgr.exe』からインストールしている場合は、手順 1 ~4は必要ありません。ここでは、Windows XP環境へのインストールを例に説明します。

- ※ Windows 2000/Windows XP環境へインストールする場合は、システム設定の変更 を行える資格を持つユーザーID(Administrator、コンピュータの管理者等)でログ オンしてください。
- ※ インストール作業を開始する前に、現在起動しているすべてのアプリケーションや常 駐ソフトウェアを終了してください。

『MTV Series Drivers & Utilities CD』をCD-ROMドライブにセットしてく ださい。

※ ここではCD-ROMドライブをE:ドライブとして説明します。

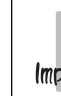

TBOXのインストールが終了するまで、『MTV Series Drivers & Utilities CD』をCD-ROM ドライブから取り出さないでく Important ださい。

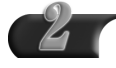

[スタート]メニューから[マイコンピュータ]を選択してください。

※ Windows Me/Windows 2000環境では、[スタート]メニューから[プログラム] →[アクセサリ]→[エクスプローラ]と進んで、『エクスプローラ』を起動します。

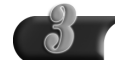

CD-ROMを挿入したドライブ(E:ドライブ)を選択して開いてください。

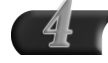

[TBOX]フォルダ内の[Setup.exe]をダブルクリックしてください。 → インストール作業についての画面が表示されます。

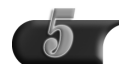

[次へ]をクリックしてください。

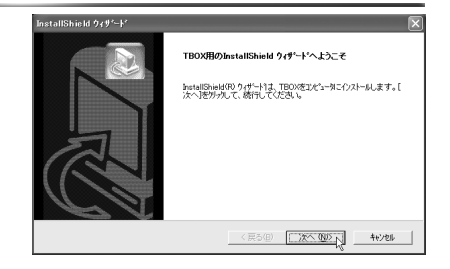

イ ン ス ト ー ル

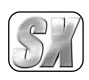

> 1 イ ン ス ト ー ル

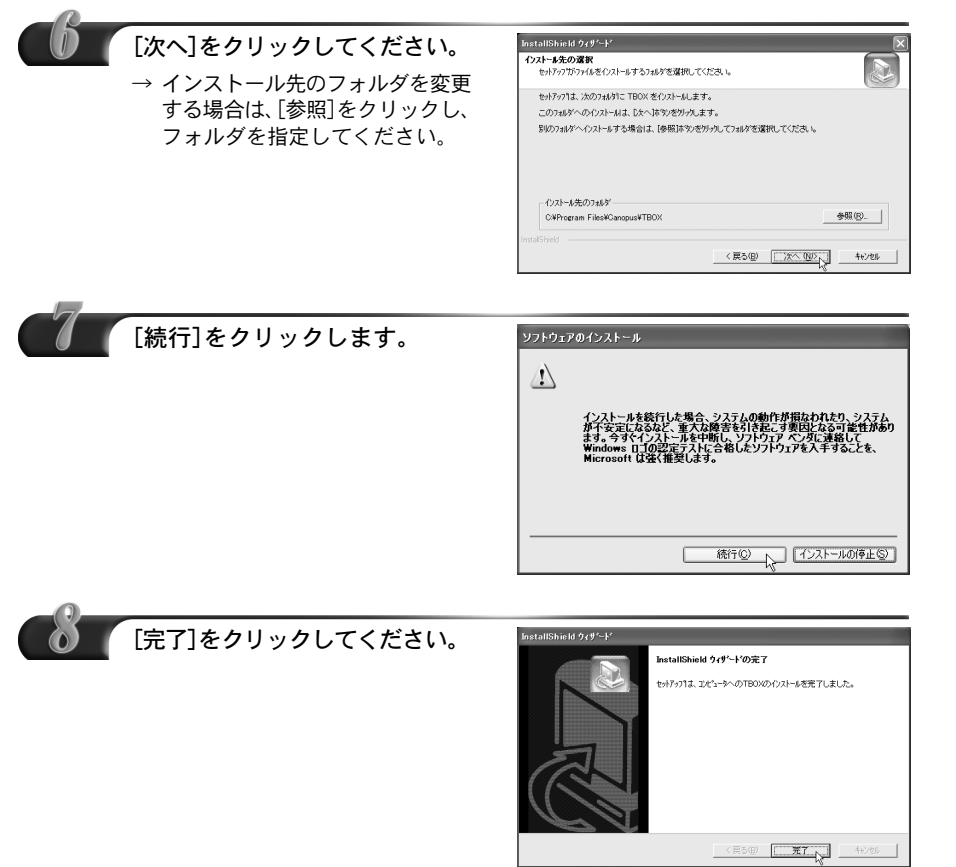

以上でTBOXのインストール作業は終了です。

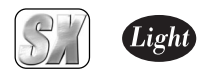

> 1 イ ン ス ト ー ル

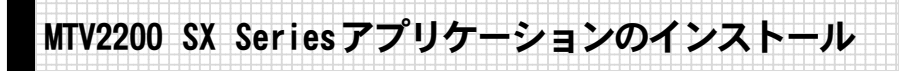

MTV2200 SX Seriesアプリケーションをインストールします。『SetupMgr.exe』からイ ンストールしている場合は、手順 1~4は必要ありません。ここでは、Windows XP環境 へのインストールを例に説明します。

- ※ Windows 2000/Windows XP環境へインストールする場合は、システム設定の変更 を行える資格を持つユーザーID(Administrator、コンピュータの管理者等)でログ オンしてください。
- ※ インストール作業を開始する前に、現在起動しているすべてのアプリケーションや常 駐ソフトウェアを終了してください。

『MTV Series Drivers & Utilities CD』をCD-ROMドライブにセットして ください。

※ ここではCD-ROMドライブをE:ドライブとして説明します。

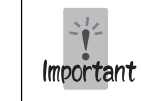

MTV2200 SX Series アプリケーションのインストールが終了 するまで、『MTV Series Drivers & Utilities CD』をCD-ROM ドライブから取り出さないでください。

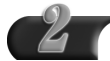

[スタート]メニューから[マイコンピュータ]を選択してください。

※ Windows Me/Windows 2000環境では、[スタート]メニューから[プログラム] →[アクセサリ]→[エクスプローラ]と進んで、『エクスプローラ』を起動します。

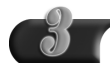

CD-ROMを挿入したドライブ(E:ドライブ)を選択して開いてください。

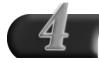

[MTV]フォルダ内の[Setup.exe]をダブルクリックしてください。 → インストール作業についての画面が表示されます。

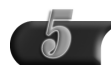

[次へ]をクリックしてください。

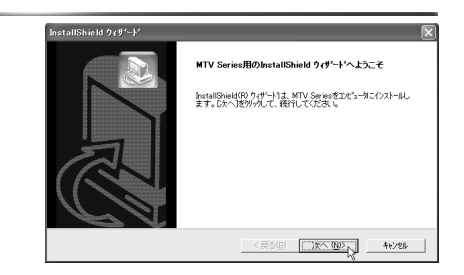

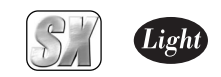

> イ ン ス ト ー ル

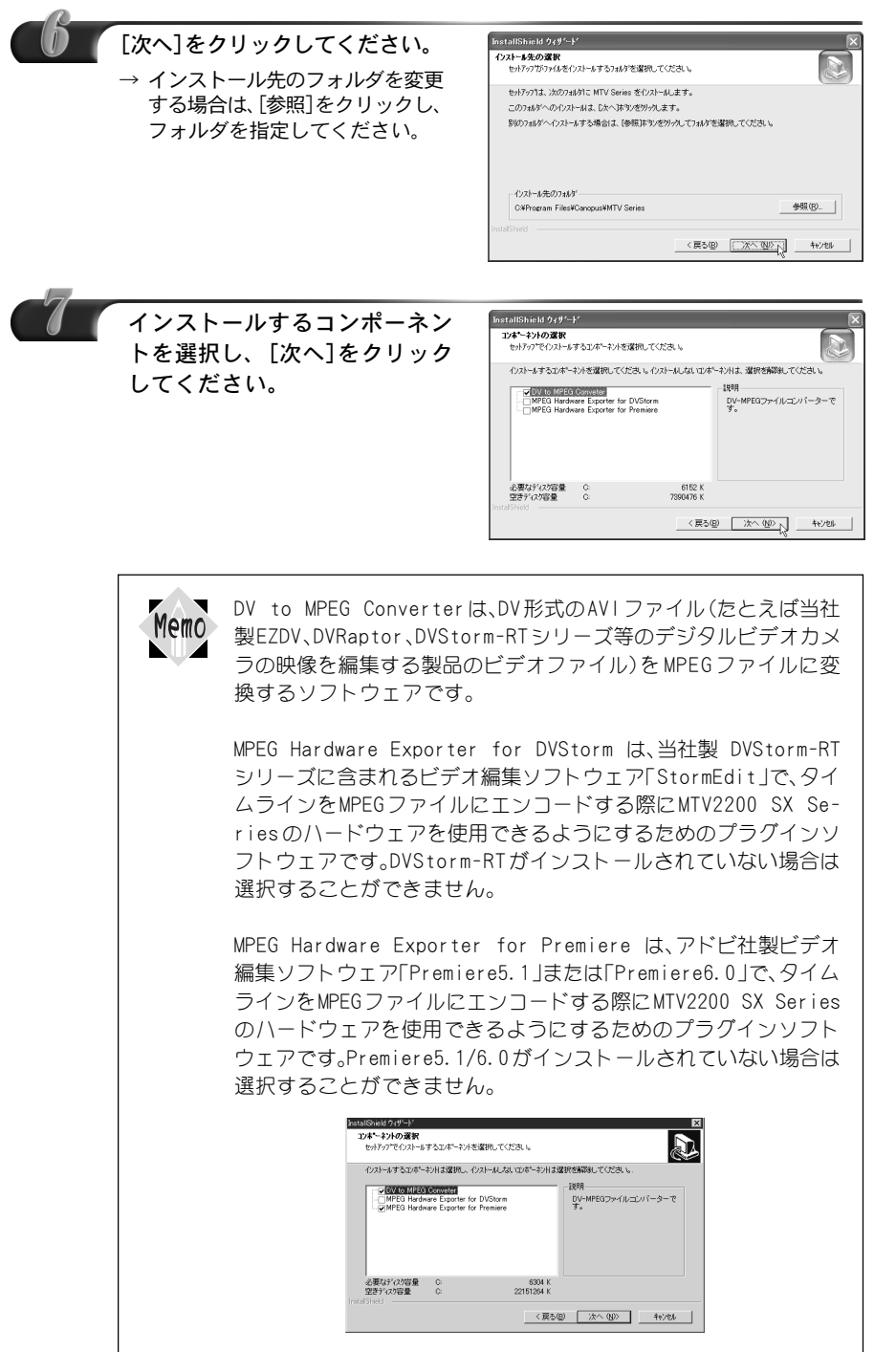

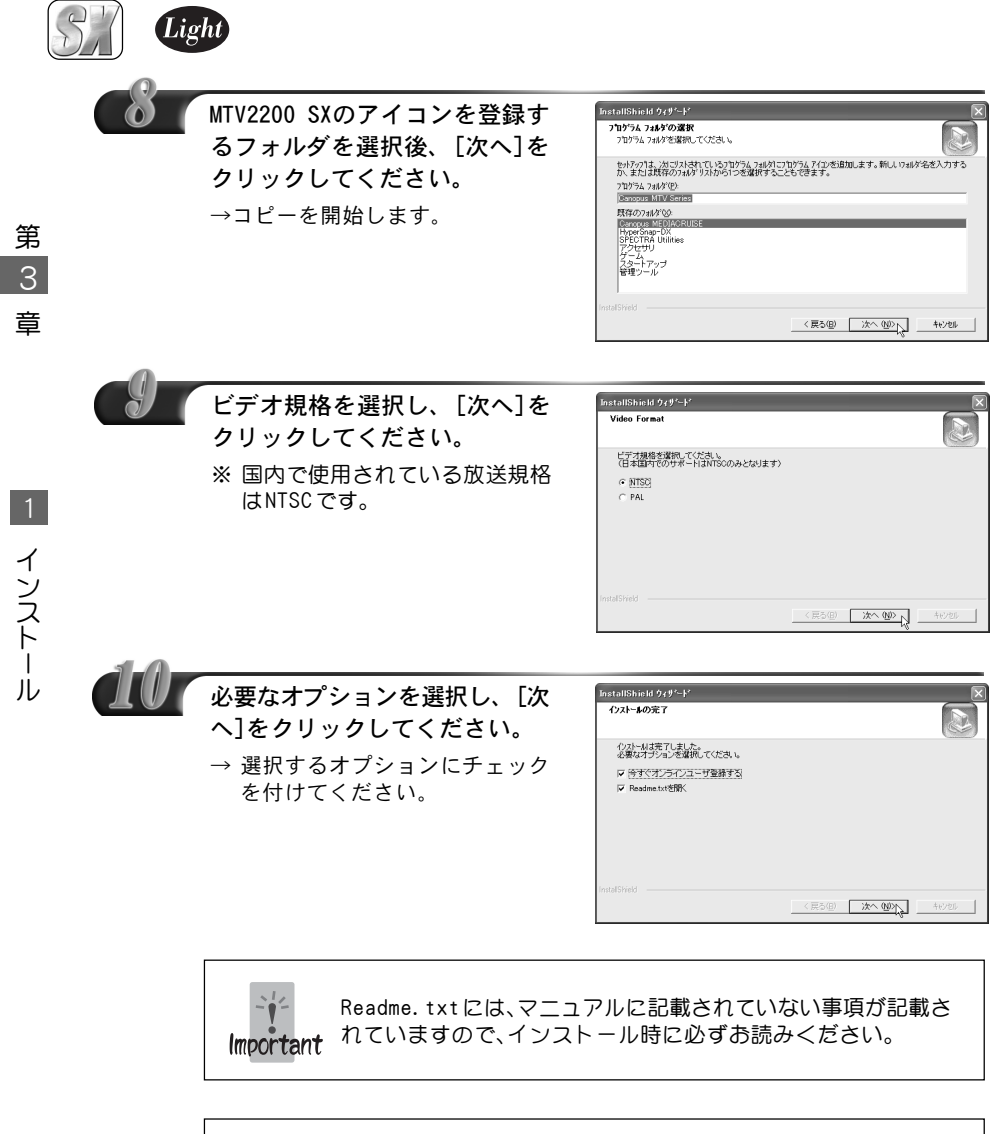

インターネットに接続できる環境であれば、ユーザー登録をオンラ Memo インで行えます。

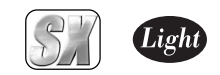

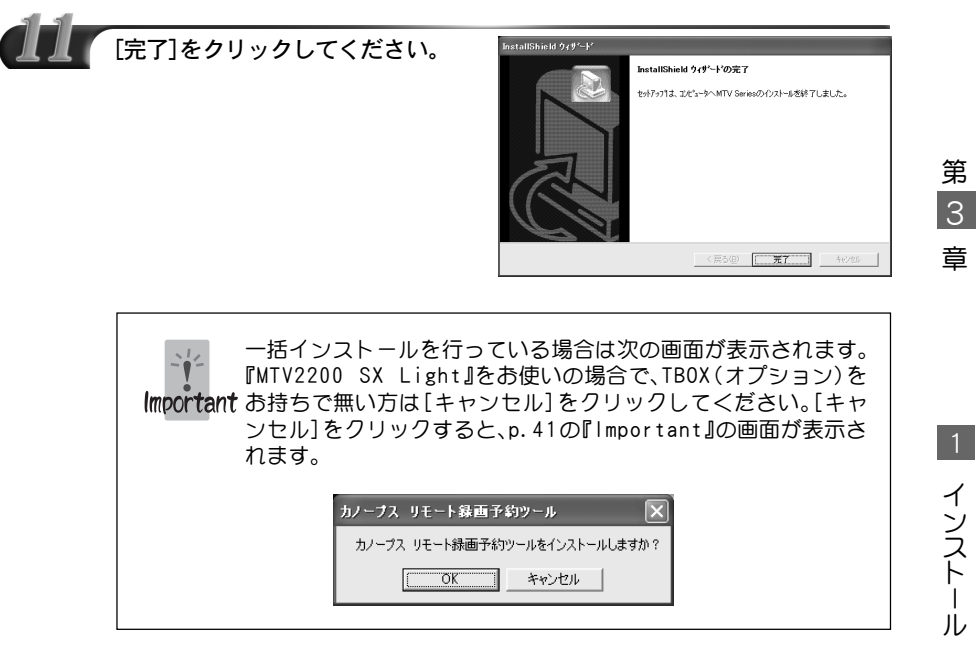

以上で MTV2200 SX Seriesアプリケーションのインストール作業は終了です。

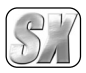

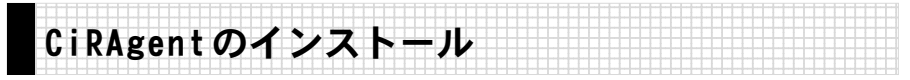

リモート録画予約ソフト「CiRAgent」をインストールします。『SetupMgr.exe』からイン ストールしている場合は、手順1~4は必要ありません。ここでは、Windows XP環境へ のインストールを例に説明します。

※ Windows 2000/Windows XP環境へインストールする場合は、システム設定の変更 を行える資格を持つユーザーID(Administrator、コンピュータの管理者等)でログ オンしてください。

- ※ インストール作業を開始する前に、現在起動しているすべてのアプリケーションや常 駐ソフトウェアを終了してください。
- 『MTV Series Drivers & Utilities CD』をCD-ROMドライブにセットして ください。

※ ここではCD-ROMドライブをE:ドライブとして説明します。

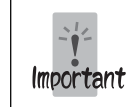

CiRAgentのインストールが終了するまで、『MTV Series Drivers & Utilities CD』をCD-ROM ドライブから取り出さない でください。

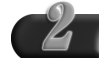

[スタート]メニューから[マイコンピュータ]を選択してください。

※ Windows Me/Windows 2000環境では、[スタート]メニューから[プログラム] →[アクセサリ]→[エクスプローラ]と進んで、『エクスプローラ』を起動します。

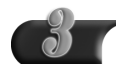

CD-ROMを挿入したドライブ(E:ドライブ)を選択して開いてください。

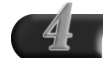

[CiRAgent]フォルダ内の[CiRAgent\_setup]をダブルクリックしてください。 → インストール作業についての画面が表示されます。

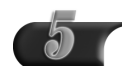

[次へ]をクリックしてください。

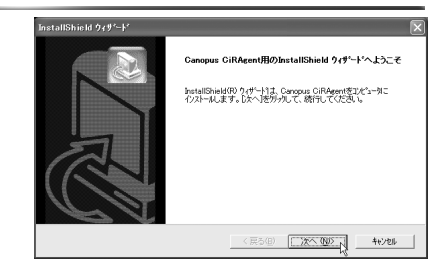

第 3 章

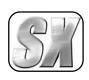

> イ ン ス ト ー ル

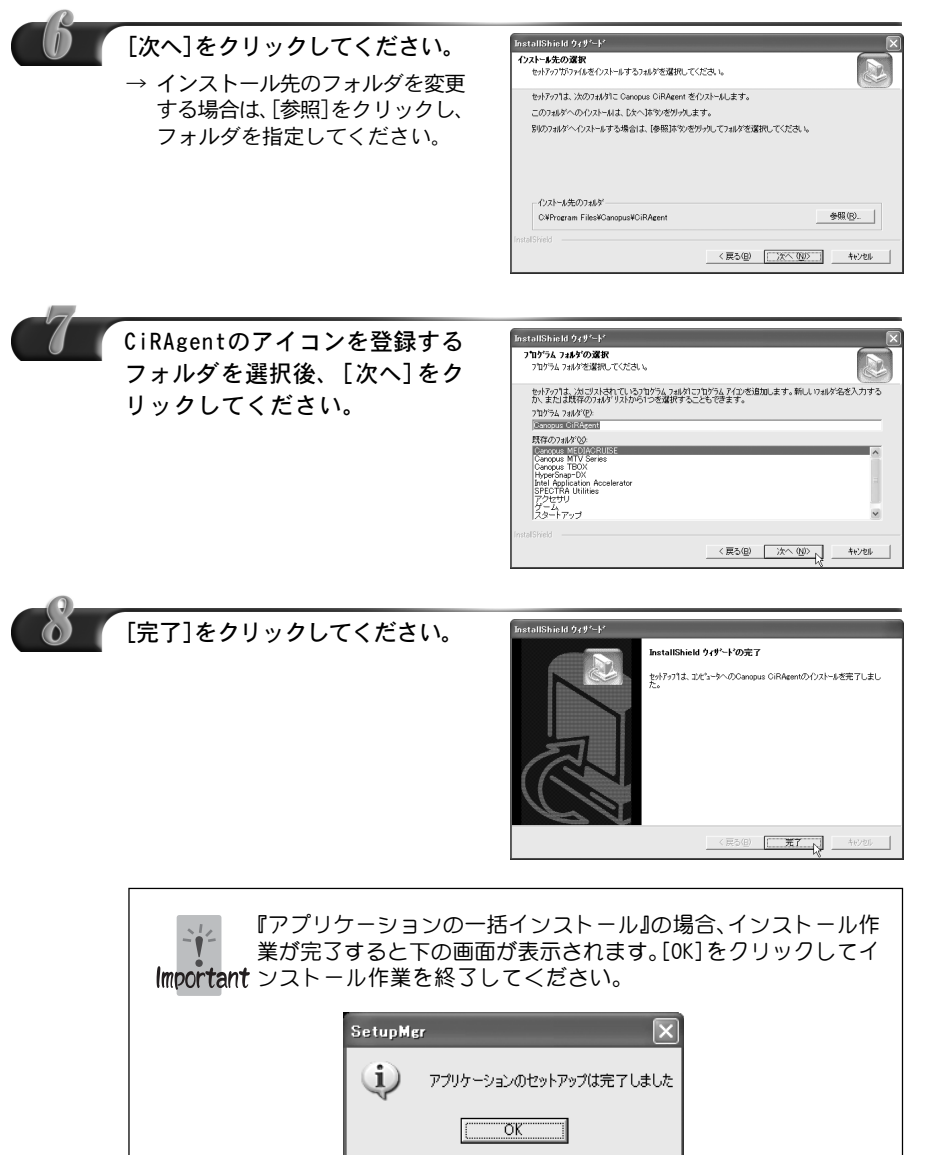

これで「CiRAgent」のインストールは終了です。 ただし実際に使用される前に各設定を行う必要がありますので、次ページの 「■CiRAgentの設定」を行ってください。

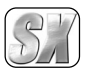

### ■ CiRAgentの設定

CiRAgent をインストールした後、各種設定を行います。 ※ 本文中のアドレスは予告無く変更されることがあります。

#### インターネットで「テレビ王国」へ接続し、ユーザー登録をしてください。

- →「テレビ王国」のURLは「http://www.so-net.ne.jp/tv/」です。iモードをご 使用になる場合のURLは「http://imode.so-net.ne.jp/tv/」です。
- → ユーザー登録の手順については、「テレビ王国」HPの TOPページにある「テレビ 王国メンバーサービスとは」をご覧ください。

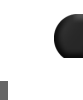

第 3 章

> イ ン ス ト ー ル

[スタート]メニューから[すべて のプログラム]へ進み、[Canopus CiRAgent]から[Canopus CiRAgent 設定]を選択してください。

※ Windows Me/Windows 2000環 境では、[スタート]メニューから [プログラム]へ進み、[Canopus  $C$  i R A g e n t  $\left[\right]$   $\uparrow$   $\uparrow$   $\uparrow$   $C$  a n o p u s CiRAgent設定]を選択します。

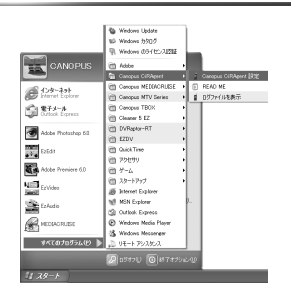

- ユーザー名とパスワード、パス ワードの確認入力を入力し、「OK」 をクリックしてください。
	- →「TV録画予約ツール画面」が表示 されます。

MTV 予約録画での設定内容を共 有するため、MTV予約録画で設定 していると設定画面は表示され ません。MTVの設定を変更したと きは、「Canopus CiRAgent設定」 を一度起動してください。

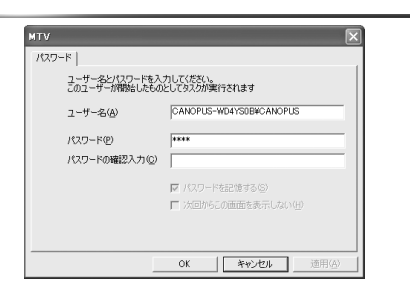

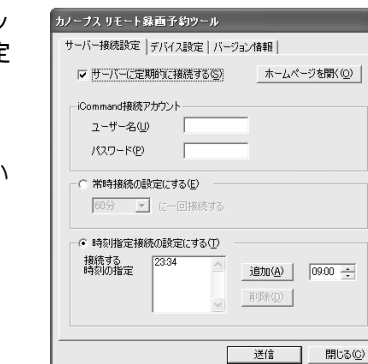

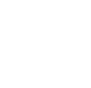

「サーバ接続設定」タブをクリッ

クし、サーバ接続に関する設定 を行います。

#### 時間指定接続の設定にする

指定する時間の0 分台には、1~9のい ずれかしか設定できません。

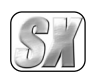

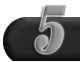

「デバイス設定」タブをクリック し、デバイス設定に関する設定 を行います。

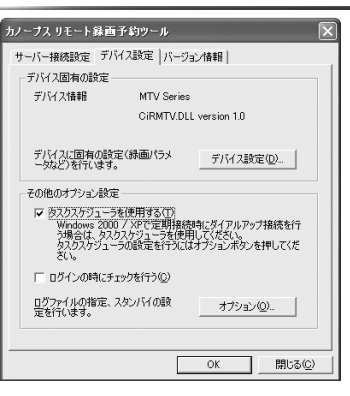

#### タスクスケジューラを使用する

Windows 2000、Windows XPでタスクス ケジューラを使用するときには、ユー ザー名とパスワードが必要です。 CiRAgent の定期的な接続には、 Windows Meはタスクスケジューラを使 用します。 Windows 2000、Windows XPはサービス

として動作します。ただし、ダイアルアッ プ環境では、タスクスケジューラを使用 する必要があります。

「デバイス設定」をクリックすると、右の

選択できる地域は、MTV2200 SXで選択可

地域が選択肢にない場合は、近い地域を

デバイス設定

地域選択

選択します。

画面が表示されます。

能な地域とは異なります。

#### ログインにチェックを行う

タスクスケジューラを使用する場合、 スタートアップでサーバーへの接続 を行うことができます。この設定を行 わない場合、再起動時にサーバーから 得られる「次回接続時間」の情報が古 いままになります。この情報は、一度 サーバーへの接続が行われたときに 更新されます。

なお、タスクスケジューラを使用しな い場合は、サービス起動後数分以内に 自動的に接続を行います。

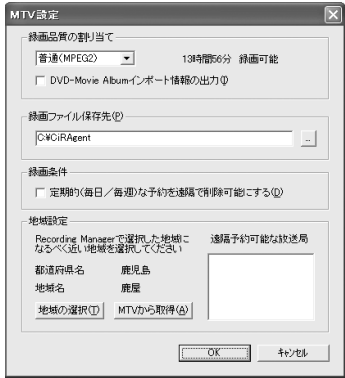

サーバー側に情報が残っている状態で地域を変更した場合、一時的 に処理が出来なくなることがあります。必ず、サーバー側に情報が Important 残っていないことを確認してから変更してください。

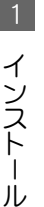

第 3 章

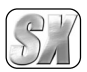

> イ ン ス ト ー ル

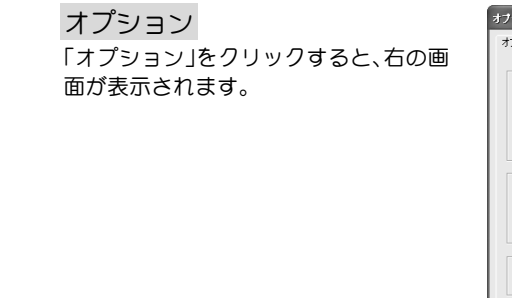

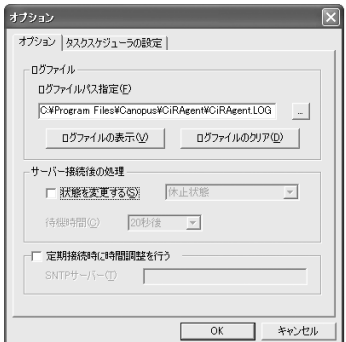

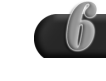

設定後は「OK」をクリックし、その後は画面の指示に従って設定してくだ さい。

以上で、CiRAgentの設定は完了です。

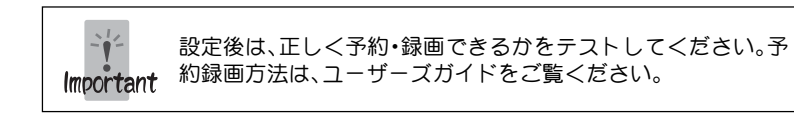

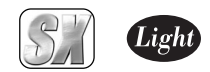

# 2 . インストール後の確認

ドライバ、アプリケーションのインストールを完了し、再起動後にドライバが正常にイ ンストールされたか確認してください。

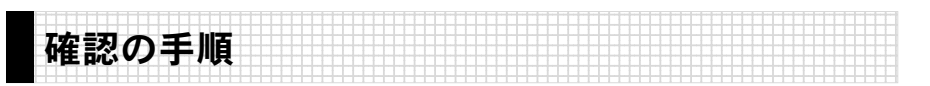

### ■インストール後の確認(Windows Meの場合)

[スタート]メニューから[設定]→[コントロールパネル]へ進み、[システ ム]のアイコンをダブルクリックしてください。

- → [システムのプロパティ]が表示されます。
- ※「すべてのコントロールパネルを表示する」をクリックすると[システム]が表 示されます。

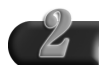

システムのプロパティの[デバイ スマネージャ]タブを選択し、 [種類別に表示]のラジオボタン にチェックが入っていることを 確認してください。

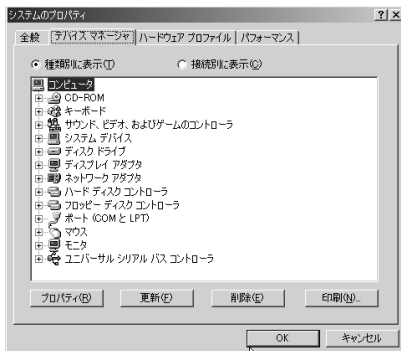

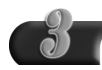

### [サウンド、ビデオ、およびゲー ムのコントローラ]をダブルク リックしてください。

 $\rightarrow$  [MTV Series Kernel Mode Driver]や[TBOX WDM Tuner Driver]の頭に『!』や『×』のマー クが表示されている場合、MTV 2200 SX SeriesおよびTBOXのド ライバが正常にインストールされ ていません。

TBOXはMTV2200 SX Lightでは表 示されません。

※ 再インストール、リソース問題 の解決やボード差し位置の変更 などをお試しください。

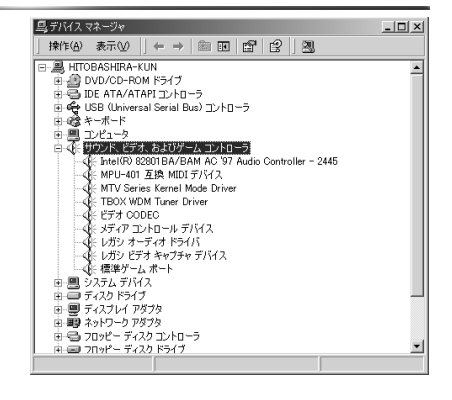

#### 3 イ ン ス ト ー ル 後 の 確 認

第 3 章

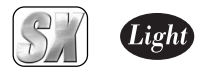

## ■インストール後の確認(Windows 2000の場合)

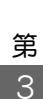

章

- [スタート]メニューから[設定] →[ コントロールパネル] へ進 み、[システム]のアイコンをダ ブルクリックしてください。
	- → [システムのプロパティ]が表示 されます。[ハードウェア]タブを 選択し、[デバイス マネージャ] をクリックしてください。

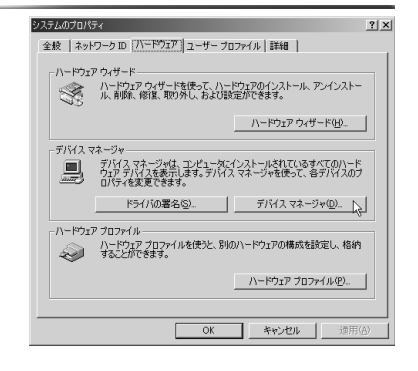

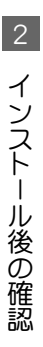

### [サウンド、ビデオ、およびゲー ムコントローラ]をダブルクリッ クしてください。

 $\rightarrow$   $\sqrt{\text{MTV}}$  Series Kernel Mode Driver]や[TBOX WDM Tuner Driver]の頭に『!』や『×』のマー クが表示されている場合、MTV 2200 SX SeriesおよびTBOXの ドライバが正常にインストール されていません。

TBOXはMTV2200 SX Lightでは表 示されません。

※ 再インストール、リソース問題の 解決やボード差し位置の変更な どをお試しください。

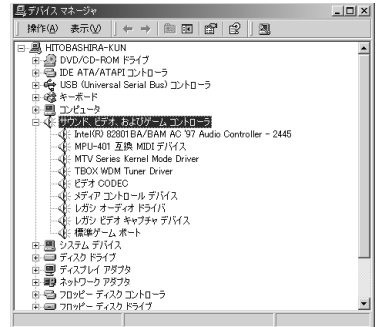

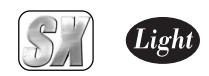

3

イ ン ス ト ー ル 後 の 確 認

## ■インストール後の確認(Windows XPの場合)

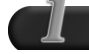

[スタート]メニューの[コントロールパネル]から[パフォーマンスとメン テナンス]へ進み、[コンピュータの基本的な情報を表示する]を選択して ください。もしくは[スタート]メニューのマイコンピュータ上で右ク リックし、[プロパティ]を選択してください。

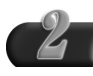

[ハードウェア]タブを選択し、[デ バイス マネージャ]をクリックして ください。

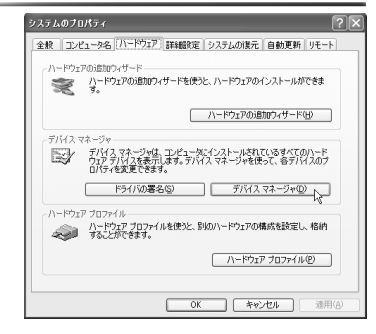

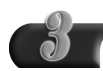

[サウンド、ビデオ、およびゲーム コントローラ]をダブルクリックし てください。

- → [MTV Series Kernel Mode Driver]や[TBOX WDM Tuner Driver1の頭に『!』や『×』のマーク が表示されている場合、MTV2200 SX Seriesおよび TBOXのドライバが正 常にインストールされていません。 TBOXはMTV2200 SX Lightでは表示 されません。
- ※ 再インストール、リソース問題の解 決やボード差し位置の変更などをお 試しください。

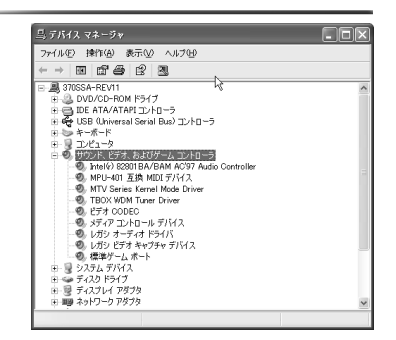

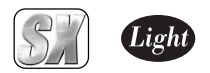

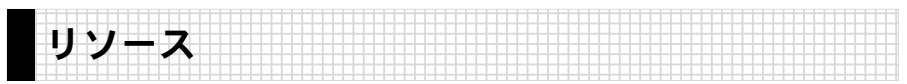

## ■ リソースの競合の確認

p.7[■割り込み(IRQ)の確認(Windows Meの場合)]およびp.8[■割り込み(IRQ)の確認 (Windows 2000の場合)]、p.9[■割り込み(IRQ)の確認(Windows XPの場合)]の手順を 参照し、IRQの一覧を表示してください。競合もしくは共有(IRQ番号が同じ)している デバイス類がないか確認してください。

## ■リソース(割り込み)の変更

MTV2200 SX Seriesおよびテレビチューナーユニット( TBOX)と他のデバイス類のリ ソースが競合もしくは共有している場合、正常動作しないことがあります。以下の方法 をお試しください。

- ・ 割り込みを共有する他の機器を取り外すか、他の機器のIRQの変更を行ってくださ い(IRQステアリングフォルダとの共有は問題ありません)。
- ・ パソコン本体(マザーボード)のBIOSでリソースの設定を変更してください。BIOS の設定方法は各メーカーによって異なりますので、パソコン本体、マザーボードな どに付属の取扱説明書をご参照ください。

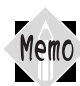

IROの設定方法はパソコン、マザーボードなど各メーカーにより異なります。  $\overline{M}_{\rm C}$  BIOS でPCI スロットごとに任意の IRQを割り当てるタイプや、特定の IRQをあ らかじめ予約するタイプなどがあります。

第 3 章

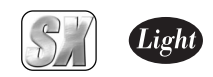

# 3 . アンインストール

MTV2200 SX Seriesのアプリケーションを使用しなくなった場合、アンインストール することができます。アプリケーションのアップデートを行う場合は、アンインストー ル後に新しいアプリケーションのインストールを行うようにしてください。ここでは、 Windows XP環境でのアンインストールを例に説明します。

- ※ アンインストール作業を開始する前に、現在起動しているすべてのアプリケーション や常駐ソフトウェアを終了してください。TV Recording Manager が起動している 場合は終了してください。
- ※ Windows 2000/Windows XP環境へアンインストールする場合は、システム設定の 変更を行える資格を持つユーザーID(Administrator、コンピュータの管理者等)で ログオンしてください。

[スタート]メニューから[マイコンピュータ]へ進み、システムのタスクか ら[プログラムの追加と削除]をクリックしてください。

- 削除できるソフトウェアの一覧が 表示されますので、[MEDIA-CRUISE]、[TBOX Utilities](イン ストールしている場合)、[Canopus CiRAgent](インストールしている 場合)、または[MTV Series]を選択 し、[変更と削除]をクリックして ください。
	- ※ ここでは[MTV Series]を選択し た場合について説明します。 [MED I ACRUISE]または[TBOX Utilities]を選択した場合も手 順はほとんど同じです。

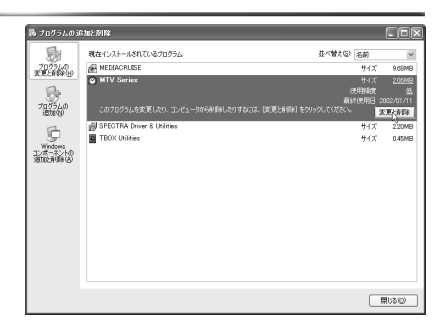

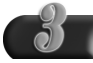

[削除]を選択し、[次へ]をク リックしてください。

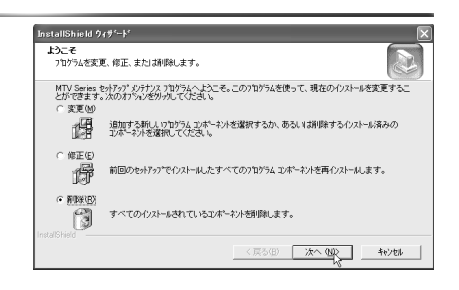

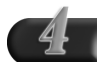

ファイル削除確認のメッセージ が表示されますので、[OK]をク リックしてください。 → アンインストールを開始します。

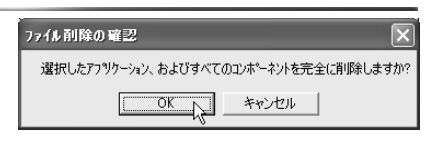

#### ア ン イ ン ス ト ー ル

3

第 3 章

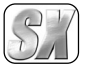

## Light

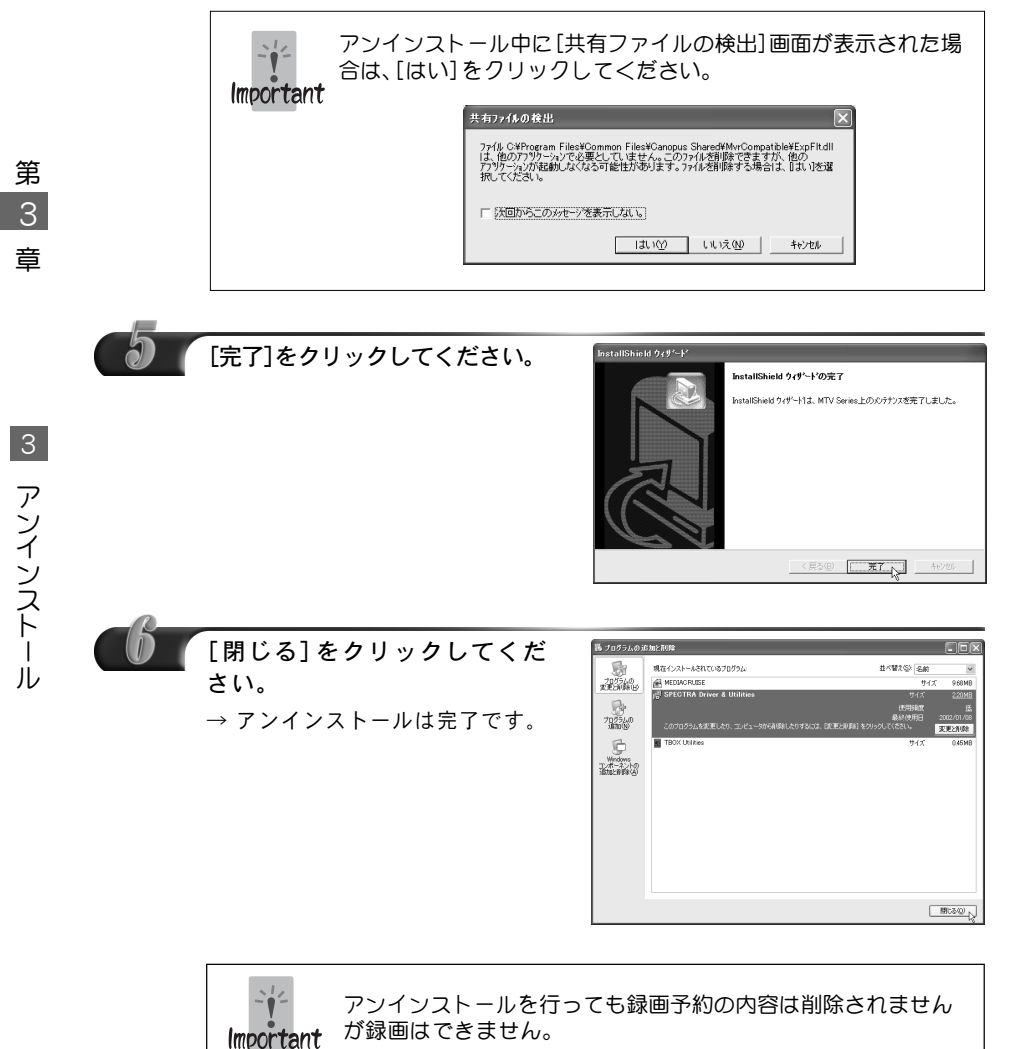

# MTV2200 SX Series

## TBOX Control

第4章

この章では、チューナーコントロールアプリ ケーションTBOX Control について説明します。

1. TBOX Control の機能 52 ページ

通常、MTV2200 SX とテレビチューナーユニット (TBOX)を接続して使用する場合、TBOX Controlを起 動する必要はありません。ただし、TBOX Controlの [TBOX設定] タブで行う設定のみ、MEDIACRUISEから 設定することができません。

他の設定はMEDIACRUISEから設定することができます。

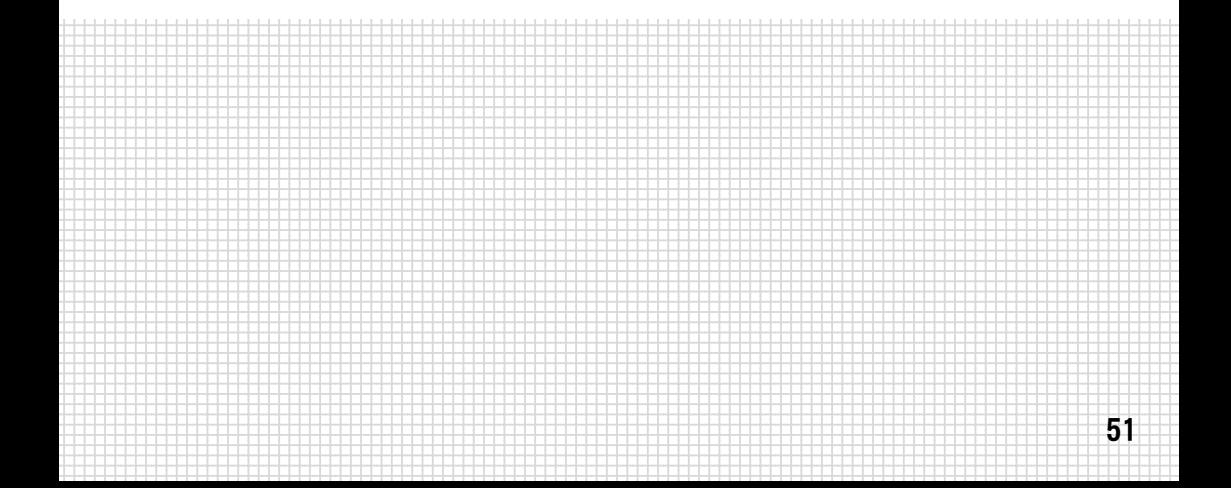

第4章

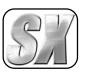

# TBOX Controlの機能

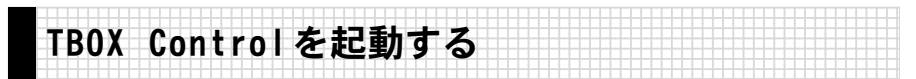

[スタート]メニューから[すべてのプログラム]→[Canopus TBOX]と進んで、『TBOX Control』を選択してください。

※ Windows Me/Windows 2000 環境では、[スタート]メニューから[プログラム]→ [Canopus TBOX]と進んで、『TBOX Control』を選択します。

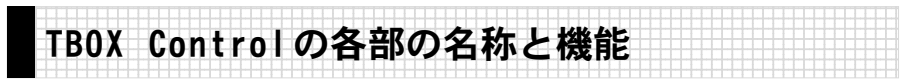

TBOX Controlの各部分の名称と機能について説明します。

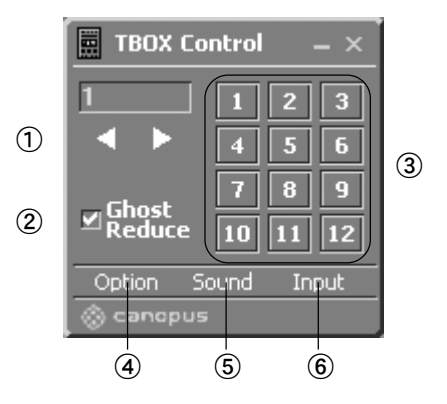

- ①チャンネル切り替えボタン チャンネルボタン割当て一覧に登録さ れているチャンネルを切り替えます。
- ② Ghost Reduceチェックボタン チェックを付けるとゴーストを軽減する ゴーストリデューサー機能が働きます。
- ③チャンネルボタン チャンネルボタン割当て一覧に登録さ れているチャンネルを切り替えます。
- ④ Optionボタン オプション設定のサブメニューを表示 します。画面左上のリモコンアイコン をクリックしても表示できます。
- ⑤ Soundボタン 音声の形式を切り替えるサブメニュー を表示します。
- ⑥ Inputボタン ビデオ入力を切り替えるサブメニュー を表示します。

TBOX の 機 能

第 4 章

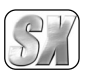

第 4 章

> TBOX の 機 能

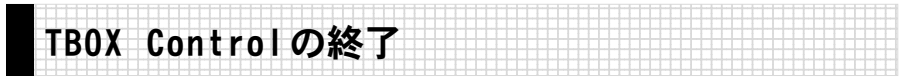

TBOX Controlの[Option]をクリックし、サブメニューから[終了]を選択してください。 TBOX Control右上にある[×]ボタンをクリックすることでも終了できます。

ゴーストリデューサー機能について Memo ゴーストリデューサー機能は、ゴーストを低減するための機能で除去する ものではありません。 ゴースト除去用の信号が正常に受信できないような地域では効果が無い場合 があります。また、10個以上のゴーストに関しては原理的に軽減できません。 最初にゴーストリデューサー機能が働くまで1~2秒かかり、信号の遅延 と減衰の解析を終えるまでには1分程度かかります。チャンネルを切り替 えるたびにこの動作を繰り返します。

## ■Option設定で使用するタブについて

[Option]のサブメニュー→[設定]を選択した場合に表示される画面について、説明します。

#### 環境設定タブ

ホットキーに割り当てを行う設定タブです。各ホットキーのボックスにカーソルを合わせ、 設定したいキーボードのキーを押してください。設定完了後、[OK]をクリックすると設定 画面を閉じます。

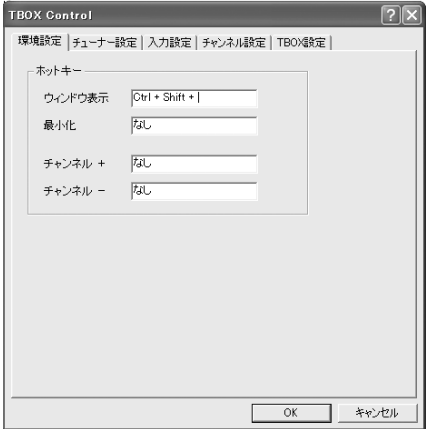

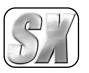

### チューナ-設定タブ

チューナーに関する設定タブです。デバイスおよびチューナー設定は、通常使用において デフォルトから変更する必要はありません。音声設定は、環境にあわせてプルダウンメ ニュー(▼ボタンをクリック)から選択してください。設定完了後、[OK]をクリックすると 設定画面を閉じます。

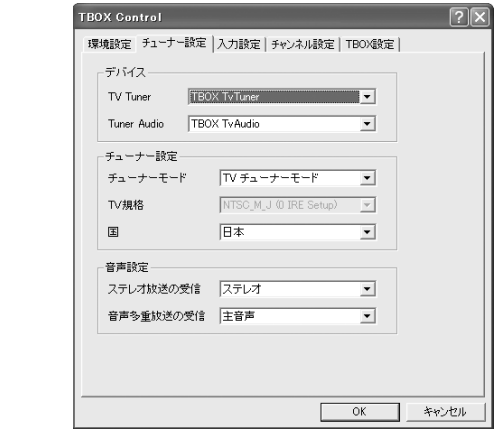

### 入力設定タブ

入力に関する設定タブです。TBOX使用時は、デバイスを[TBOX TVCrossbar]に設定してく ださい。[入力]は、TBOXの入力ソースを切り替えます。プルダウンメニュー(▼ボタンをク リック)から選択してください。設定完了後、[OK]をクリックすると設定画面を閉じます。

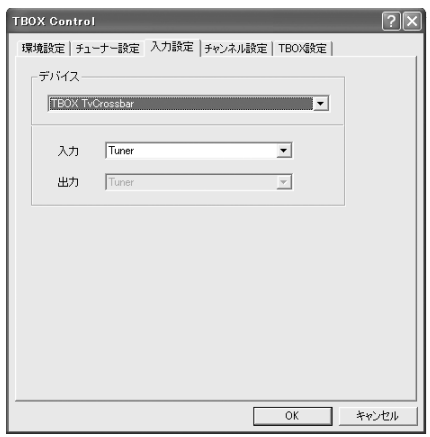

機 能

第 4 章

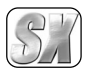

### チャンネル設定タブ

チャンネルに関する設定タブです。チャンネル一覧から 12個のチャンネルボタンに放送局 を割り当てます。

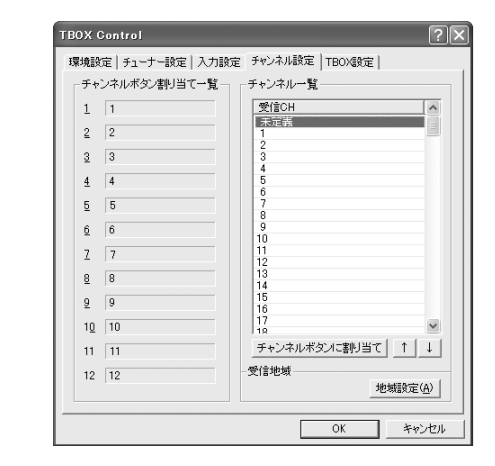

#### TBOX設定タブ

チューナの音質(音量・低音・高音・左右バランス)および感度に関する設定タブです。スラ イダもしくは数値の横にある▲▼ボタンを使用して設定してください。チューナー感度は 自動設定されます(設定された状態が0となります)が、増幅もしくは減衰が必要な場合 (例:お住まいの地域の電波が強すぎる場合はマイナス方向に設定します)に使用します。 設定値をデフォルト値に戻す場合は、各設定の[初期値]ボタンをクリックしてください。 [終了時に音声出力を止める]にチェックを付けると、TBOX Control終了時に音声の出力 を停止します。設定完了後、[OK]をクリックすると設定画面を閉じます。

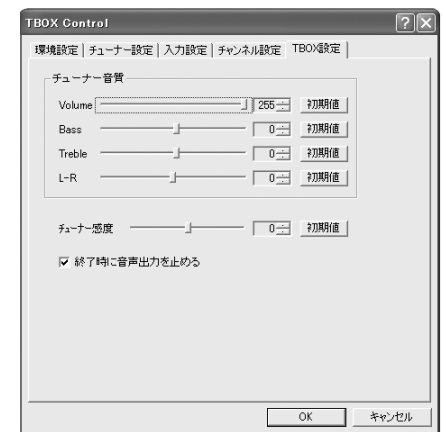

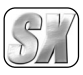

第

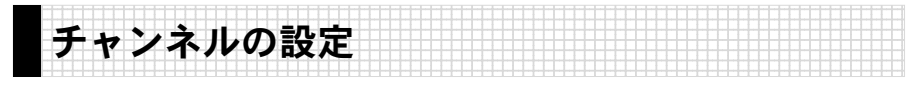

TBOX Controlの初回起動時に、地域別のプリセットを利用して放送があるチャンネル や放送局名を設定します。受信チャンネルの中から12個のチャンネルボタンに割り当 てを行います(プリセット設定から任意に変更できます)。

p.52『TBOX Controlを起動する』を参照し、TBOX Controlを起動してください。

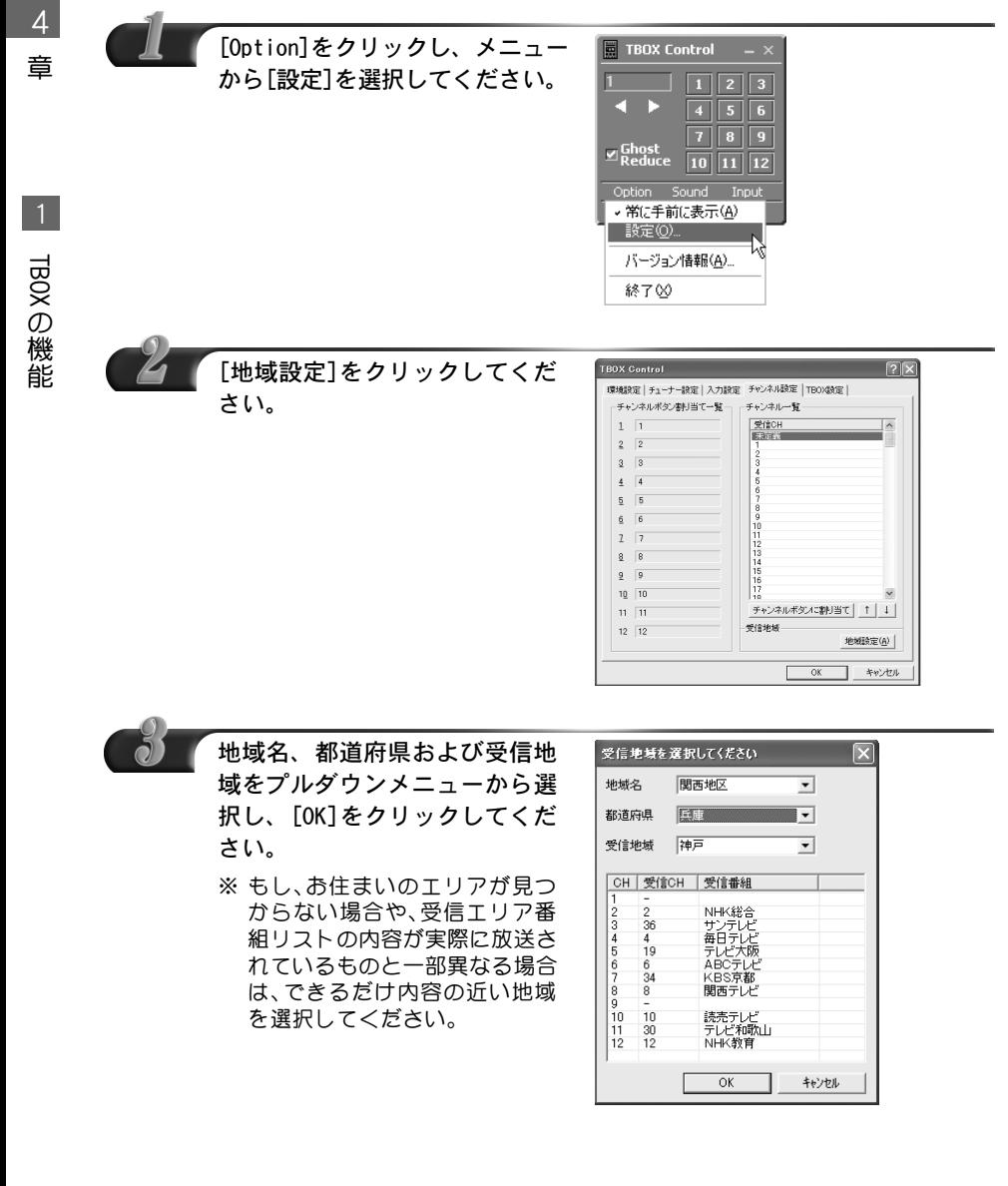

56

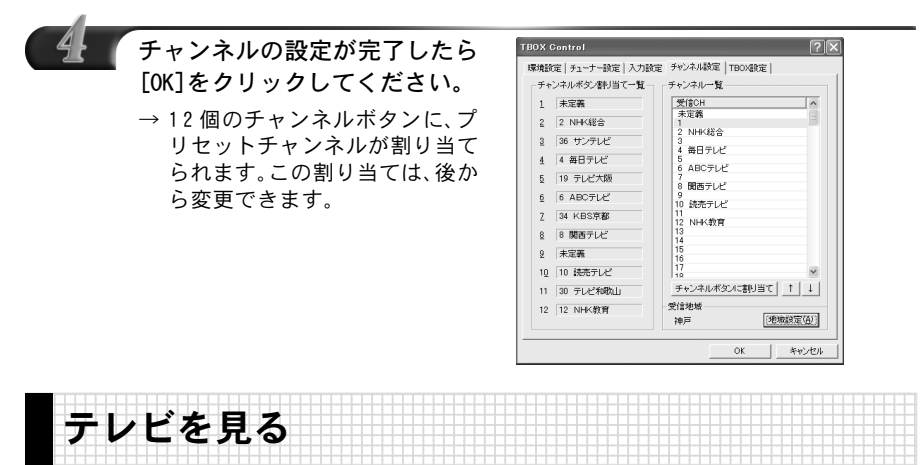

p.52『TBOX Controlを起動する』を参照し、TBOX Controlを起動してください。

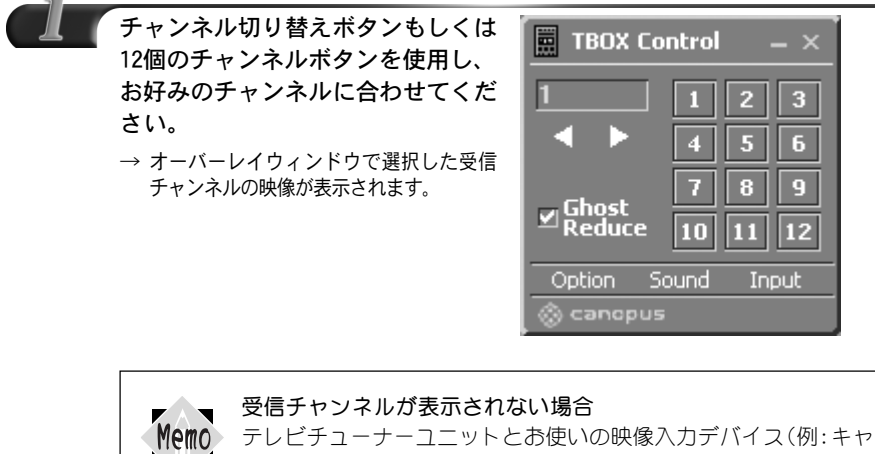

プチャカード)との接続をご確認ください。チューナーからの映像 出力は、テレビチューナーユニットとのコンポジット接続時のみ行 えます。 TBOX ControlのOption 設定の入力設定もしくは、Input設定が [Tuner]に設定されていることをご確認ください。

第  $\overline{\mathcal{A}}$ 章

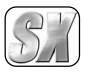

第

TBOX の 機 能 1234567890123456789012345678901212345678901234567890123456789012123456789012345678901234 ■ チャンネルボタンの割り当てを変更 ────── 1 4 1234567890123456789012345678901212345678901234567890123456789012123456789012345678901234

12個のチャンネルボタンにプリセットで割り当てられた設定は変更することができま す。ここでは、例としてプリセット設定で[2]に割り当てられた放送局を[1]に割り当 て、[2]を未定義に割り当てる手順を説明します。

p.56『チャンネルの設定』を参照し、TBOX Controlの設定画面を表示してください。

4 章 受信CHリストからチャンネルボ

タン[2]に割り当てられた放送局 をクリックしてください。 ※ マウスカーソルで指定する以外 にも↑↓ボタンでリスト内を移

動させることができます。

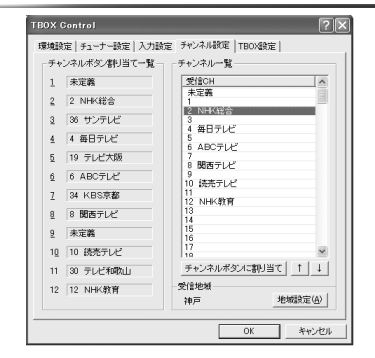

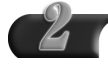

[チャンネルボタンに割り当て]をク リックし、表示されたメニューから [1]を選択してください。

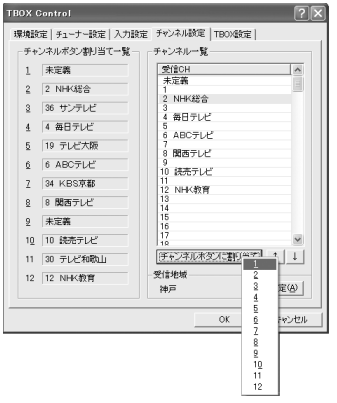

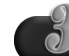

チャンネルボタン割り当て一覧の [1]の部分が変更されたことを確認 してください。

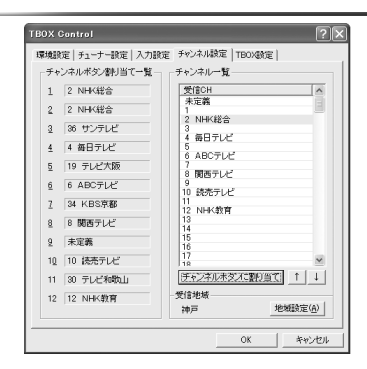

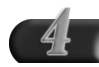

### 受信CHリストから[未定義]をクリッ クしてください。

※ マウスカーソルで指定する以外にも ↑↓ボタンでリスト内を移動させる ことができます。

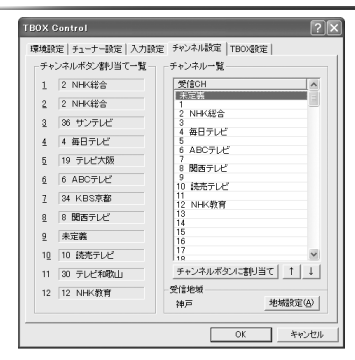

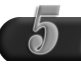

[チャンネルボタンに割り当て]をク リックし、表示されたメニューから [2]を選択してください。

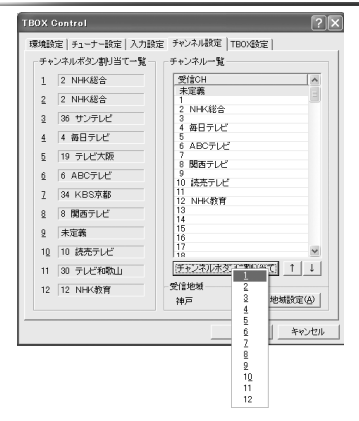

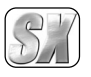

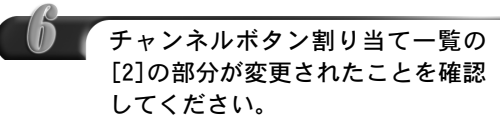

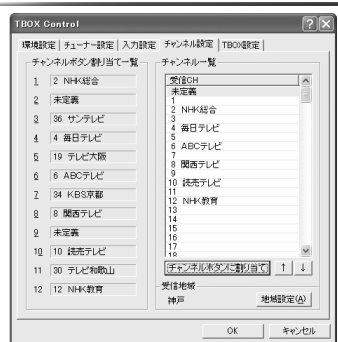

能

第 4 章